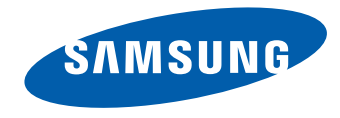

# Monitor User Manual

#### S24E370 S27E370

The colour and the appearance may differ depending on the product, and the specifications are subject to change without prior notice to improve the performance.

# **Table of contents**

#### [Before Using the Product](#page-4-0)

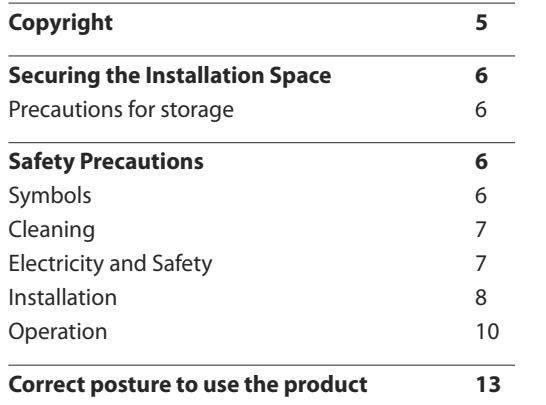

#### [Preparations](#page-13-0)

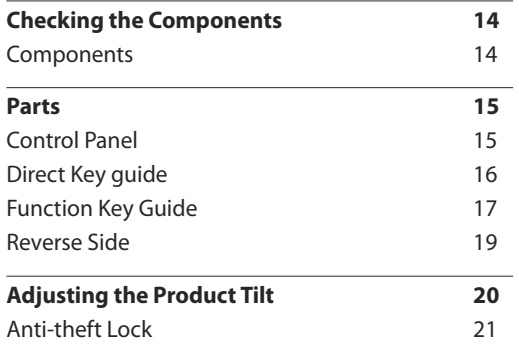

#### [Connecting and Using a Source](#page-21-0)  [Device](#page-21-0)

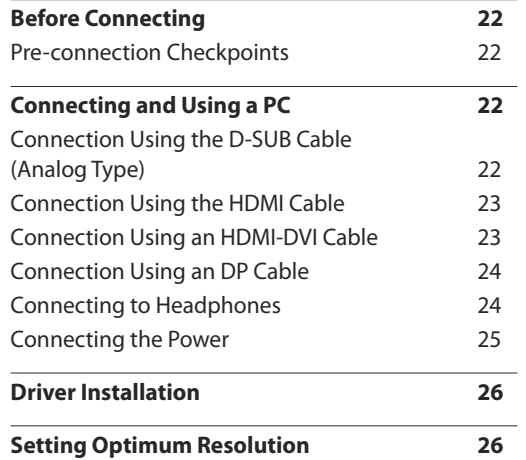

#### [Using the Wireless Charging](#page-26-0)  [function](#page-26-0)

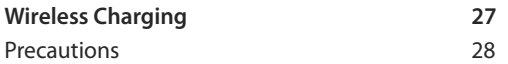

#### [.Screen Setup](#page-29-0)

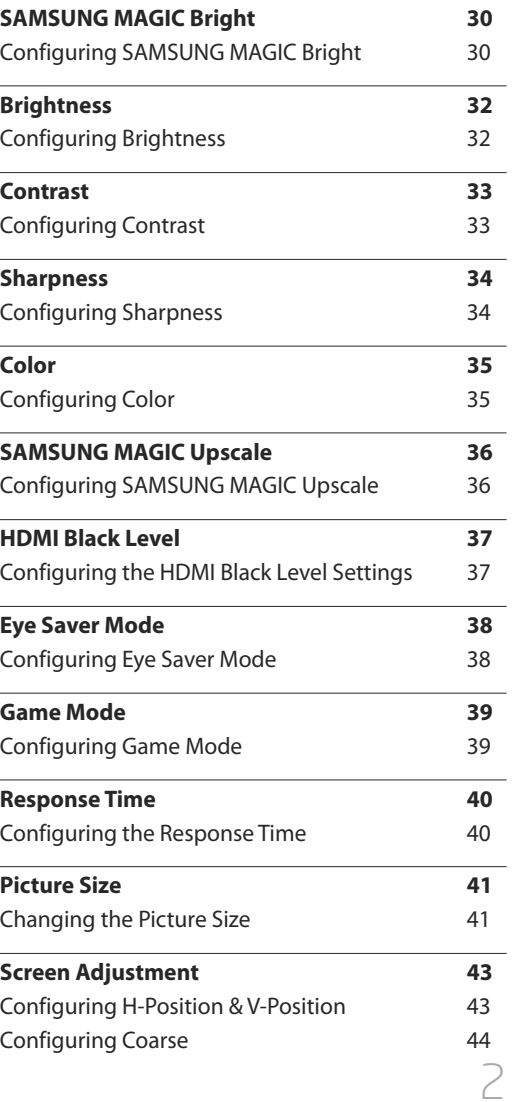

# **Table of contents**

[Configuring](#page-44-0)  Fine 45

#### [Coordinating OSD](#page-45-0)

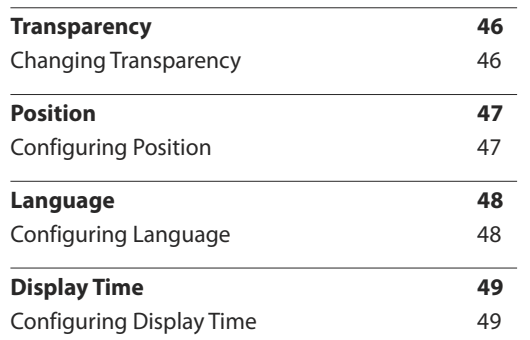

#### [Setup and Reset](#page-49-0)

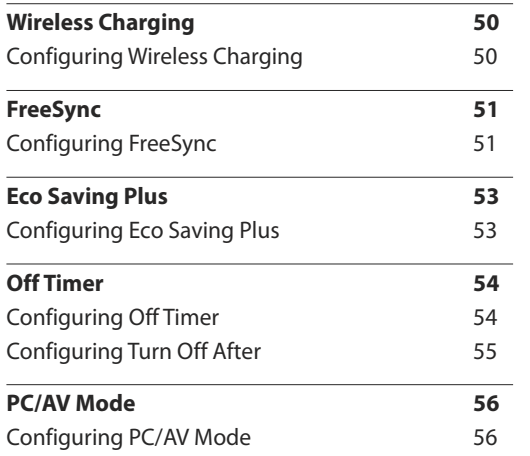

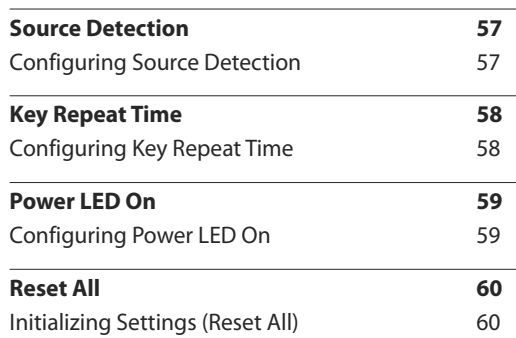

#### [Information Menu and Others](#page-60-0)

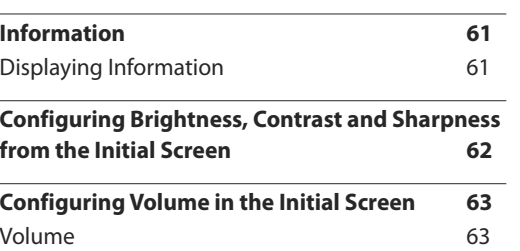

#### [Installing the Software](#page-63-0)

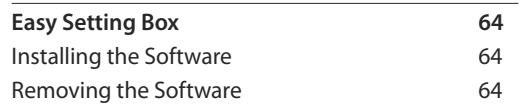

#### [Troubleshooting Guide](#page-64-0)

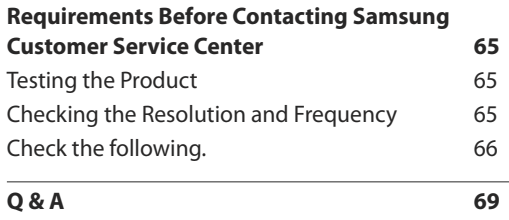

#### [Specifications](#page-70-0)

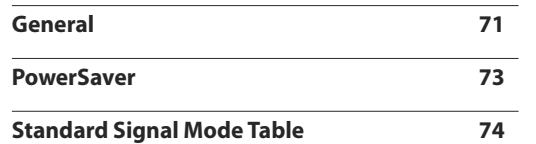

# **Table of contents**

#### [Appendix](#page-75-0)

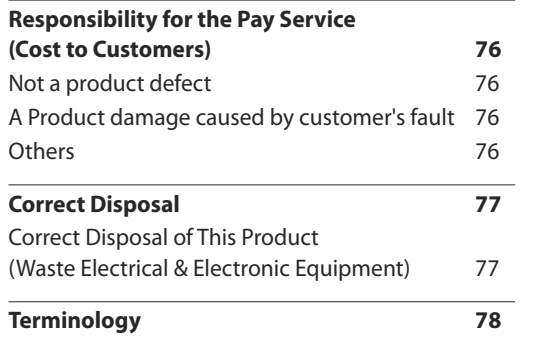

# <span id="page-4-0"></span>**Before Using the Product Chapter 01**

# **Copyright**

The contents of this manual are subject to change without notice to improve quality. ⓒ 2015 Samsung Electronics Samsung Electronics owns the copyright for this manual. Use or reproduction of this manual in parts or entirety without the authorization of Samsung Electronics is prohibited. Microsoft, Windows are registered trademarks of Microsoft Corporation. VESA, DPM and DDC are registered trademarks of the Video Electronics Standards Association. Ownership of all other trademarks is attributed to their due owner.

# <span id="page-5-0"></span>**Securing the Installation Space**

Ensure some space around the product for ventilation. An internal temperature rise may cause fire and damage the product. Be sure to allow the amount of space as shown below or greater when installing the product.

― The exterior may differ depending on the product.

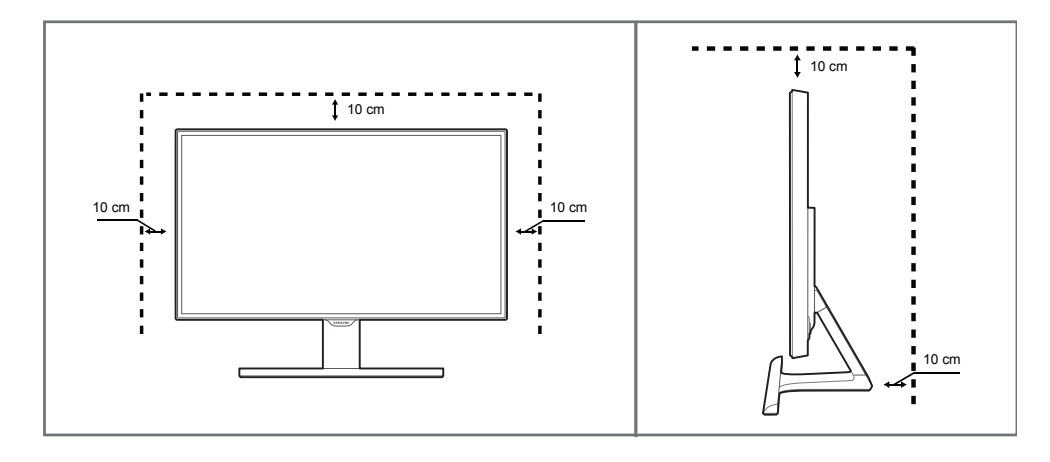

#### **Precautions for storage**

High-glossy models can develop white stains on the surface if an ultrasonic wave humidifier is used nearby.

― Contact your nearest Samsung Customer Service Centre if you want to clean the inside of the product (Service fee will be charged.)

# **Safety Precautions**

#### **Caution**

#### **RISK OF ELECTRIC SHOCK DO NOT OPEN**

Caution : TO REDUCE THE RISK OF ELECTRIC SHOCK, DO NOT REMOVE COVER. (OR BACK) THERE ARE NO USER SERVICEABLE PARTS INSIDE.

REFER ALL SERVICING TO QUALIFIED PERSONNEL.

 $\bigwedge$ 

This symbol indicates that high voltage is present inside.

It is dangerous to make any kind of contact with any internal part of this product.

This symbol alerts you that important literature concerning operation and maintenance has been included with this product.

### **Symbols**

#### **Warning**

A serious or fatal injury may result if instructions are not followed.

#### **Caution**

Personal injury or damage to properties may result if instructions are not followed.

Activities marked by this symbol are prohibited.

# л.

Instructions marked by this symbol must be followed.

# <span id="page-6-0"></span>**Cleaning**

- ― Exercise care when cleaning as the panel and exterior of advanced LCDs are easily scratched.
- ― Take the following steps when cleaning.
- ― The following images are for reference only. Real-life situations may differ from what is shown in the images.

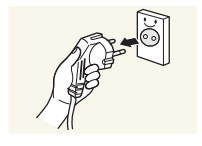

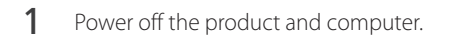

- 2 Disconnect the power cord from the product.
- $-$  Hold the power cable by the plug and do not touch the cable with wet hands. Otherwise, an electric shock may result.

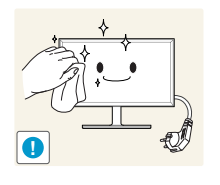

- 3 Wipe the monitor with a clean, soft and dry cloth.
	- Do not apply a cleaning agent that contains alcohol, solvent, or surfactant to the monitor.

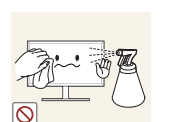

• Do not spray water or detergent directly on the product.

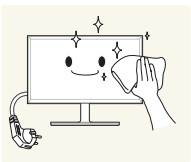

4 Wet a soft and dry cloth in water and wring thoroughly to clean the exterior of the product.

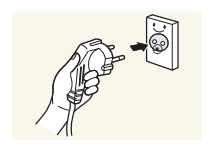

- 5 Connect the power cord to the product when cleaning is finished.
- **6** Power on the product and computer.

# **Electricity and Safety**

― The following images are for reference only. Real-life situations may differ from what is shown in the images.

#### **Warning**

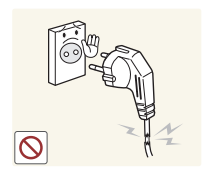

- Do not use a damaged power cord or plug, or a loose power socket.
- An electric shock or fire may result.

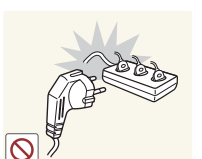

- Do not use multiple products with a single power socket.
- Overheated power sockets may cause a fire.

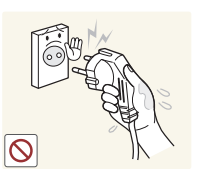

Do not touch the power plug with wet hands. Otherwise, an electric shock may result.

Insert the power plug all the way in so it is not loose.

• An unsecure connection may cause a fire.

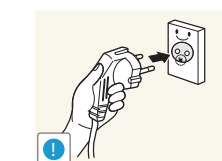

**!**

Connect the power plug to a grounded power socket (type 1 insulated devices only).

• An electric shock or injury may result.

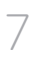

Do not bend or pull the power cord with force. Be careful not to leave the power cord under a heavy object.

• Damage to the cord may result in a fire or electric shock.

<span id="page-7-0"></span>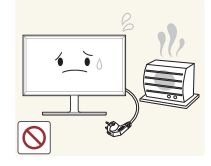

• A fire or electric shock may result.

Do not place the power cord or product near heat sources.

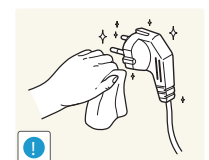

Clean any dust around the pins of the power plug or the power socket with a dry cloth.

• A fire may result.

#### **Caution**

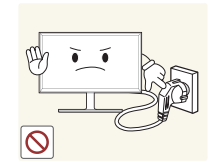

Do not disconnect the power cord while the product is being used.

• The product may become damaged by an electric shock.

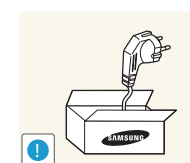

Only use the power cord provided with your product by Samsung. Do not use the power cord with other products.

• A fire or electric shock may result.

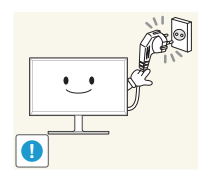

Keep the power socket where the power cord is connected unobstructed.

• The power cord must be disconnected to cut off power to the product when an issue occurs.

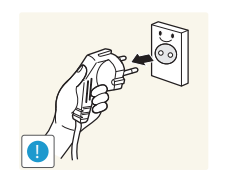

Hold the plug when disconnecting the power cord from the power socket.

• An electric shock or fire may result.

# **Installation**

#### **Warning**

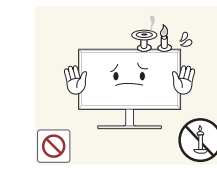

- DO NOT PLACE CANDLES, INSECT REPELLANTS OR CIGARETTES ON TOP OF THE PRODUCT. DO NOT INSTALL THE PRODUCT NEAR HEAT SOURCES.
	- A fire may result.

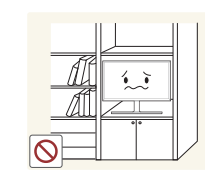

Do not install the product in poorly ventilated spaces such as a bookcase or closet.

• An increased internal temperature may cause a fire.

**!**

**!**

Install the product at least 10cm away from the wall to allow ventilation.

• An increased internal temperature may cause a fire.

Keep the plastic packaging out of the reach of children. • Children may suffocate.

Do not install the product on an unstable or vibrating surface (insecure shelf, sloped surface, etc.)

- The product may fall and become damaged and/or cause an injury.
- Using the product in an area with excess vibration may damage the product or cause a fire.

Do not install the product in a vehicle or a place exposed to dust, moisture (water drips, etc.), oil, or smoke.

• A fire or electric shock may result.

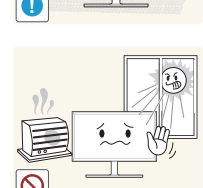

Do not expose the product to direct sunlight, heat, or a hot object such as a stove.

• The product lifespan may be reduced or a fire may result.

Do not install the product within the reach of young children.

• The product may fall and injure children.

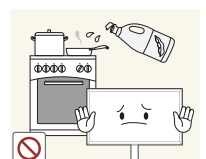

Edible oil, such as soybean oil, can damage or deform the product. Do not install the product in a kitchen or near a kitchen counter.

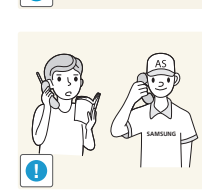

Do not drop the product while moving.

• Product failure or personal injury may result.

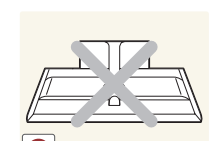

- Do not set down the product on its front.
- The screen may become damaged.

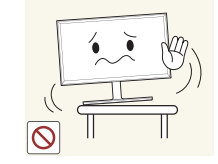

When installing the product on a cabinet or shelf, make sure that the bottom edge of the front of the product is not protruding.

- The product may fall and become damaged and/or cause an injury.
- Install the product only on cabinets or shelves of the right size.

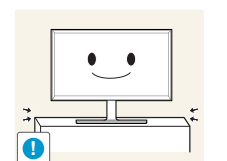

Set down the product gently.

• Product failure or personal injury may result.

Installing the product in an unusual place (a place exposed to a lot of fine dust, chemical substances, extreme temperatures or a significant presence of moisture, or a place where the product will operate continuously for an extended period of time) may seriously affect its performance.

• Be sure to consult Samsung Customer Service Centre if you want to install the product at such a place.

# **Caution**

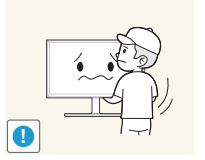

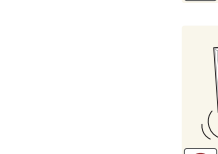

 $\cup$ 

#### <span id="page-9-0"></span>**Operation**

#### **Warning**

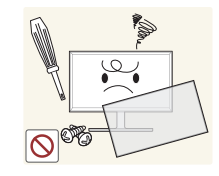

There is a high voltage inside the product. Never disassemble, repair or modify the product yourself.

- A fire or electric shock may result.
- Contact Samsung Customer Service Centre for repairs.

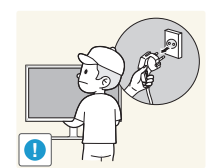

To move the product, first disconnect all the cables from it, including the power cable.

• Damage to the cord may result in a fire or electric shock.

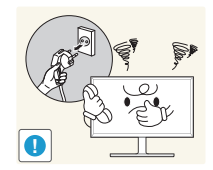

If the product generates abnormal sounds, a burning smell or smoke, disconnect the power cord immediately and contact Samsung Customer Service Centre.

• An electric shock or fire may result.

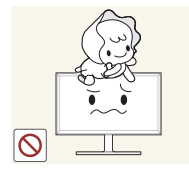

Do not let children hang from the product or climb on top of it.

• Children may become injured or seriously harmed.

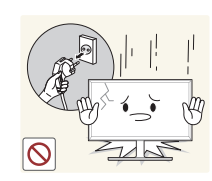

If the product is dropped or the outer case is damaged, turn off the power and disconnect the power cord. Then contact Samsung Customer Service Centre.

• Continued use can result in a fire or electric shock.

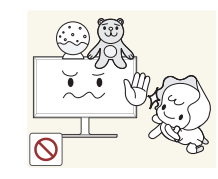

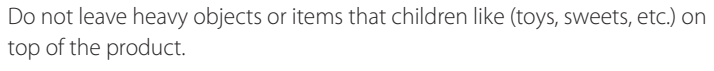

• The product or heavy objects may fall as children try to reach for the toys or sweets resulting in a serious injury.

During a lightning or thunderstorm, power off the product and remove the

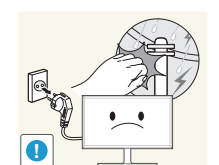

• A fire or electric shock may result.

power cable.

- **!**
- Do not drop objects on the product or apply impact.
- A fire or electric shock may result.

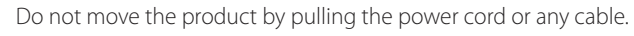

• Product failure, an electric shock or fire may result from a damaged cable.

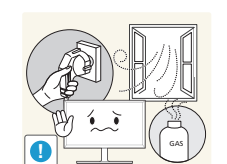

If a gas leakage is found, do not touch the product or power plug. Also, ventilate the area immediately.

• Sparks can cause an explosion or fire.

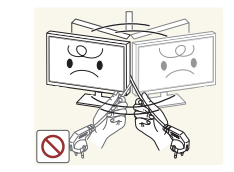

Do not lift or move the product by pulling the power cord or any cable.

• Product failure, an electric shock or fire may result from a damaged cable.

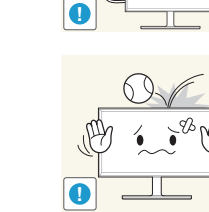

100

Do not use or keep combustible spray or an inflammable substance near the product.

• An explosion or fire may result.

output ports, etc).

#### Ensure the vents are not blocked by tablecloths or curtains.

• An increased internal temperature may cause a fire.

Then contact Samsung Customer Service Centre. • Product failure, an electric shock or fire may result.

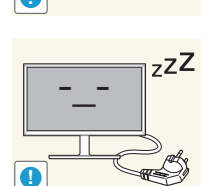

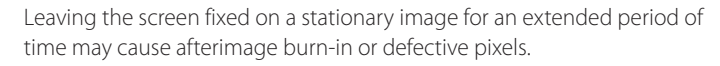

• Activate power-saving mode or a moving-picture screen saver if you will not be using the product for an extended period of time.

Disconnect the power cord from the power socket if you do not plan on using the product for an extended period of time (vacation, etc).

• Dust accumulation combined with heat can cause a fire, electric shock or electric leakage.

Use the product at the recommended resolution and frequency.

• Your eyesight may deteriorate.

• Otherwise, a fire may result.

Remove the plastic bag from the DC power adapter before you use it.

• Otherwise, a fire may result.

Do not let water enter the DC power device or get the device wet.

- An electric shock or fire may result.
- Avoid using the product outdoors where it can be exposed to rain or snow.
- Be careful not to get the DC power adapter wet when you wash the floor.

11

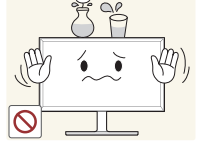

Do not place objects containing liquid (vases, pots, bottles, etc) or metallic objects on top of the product.

Do not insert metallic objects (chopsticks, coins, hairpins, etc) or objects that burn easily (paper, matches, etc) into the product (via the vent or input/

• Be sure to power off the product and disconnect the power cord when water or other foreign substances have entered the product.

- Be sure to power off the product and disconnect the power cord when water or other foreign substances have entered the product. Then contact Samsung Customer Service Centre.
- Product failure, an electric shock or fire may result.

### **Caution**

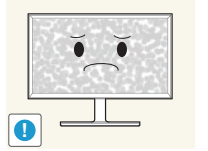

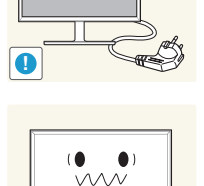

!

 $\circ$ 

Do not put DC power adapters together.

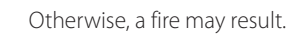

Do not put the DC power adapter near to any heating apparatus.

• Otherwise, a fire may result.

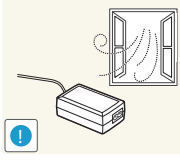

Keep the DC power adapter in a well-ventilated area.

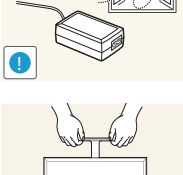

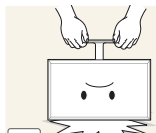

- Do not hold the product upside-down or move it by holding the stand.
	- The product may fall and become damaged or cause an injury.

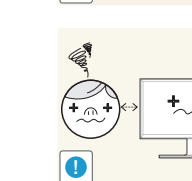

Looking at the screen too close for an extended period of time can deteriorate your eyesight.

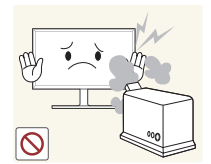

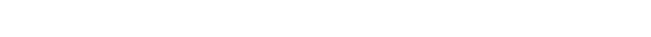

Do not use humidifiers or stoves around the product.

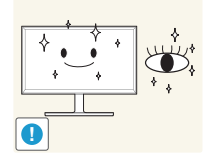

Rest your eyes for more than 5 minutes for every 1 hour of product use.

• Eye fatigue will be relieved.

• A fire or electric shock may result.

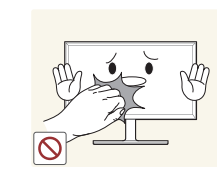

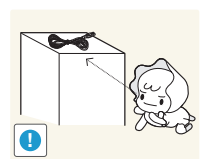

Do not touch the screen when the product has been turned on for an extended period of time as it will become hot.

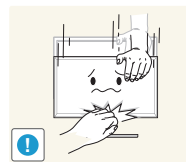

Exercise caution when adjusting the product angle or stand height.

• Your hand or finger may get stuck and injured.

Store small accessories out of the reach of children.

• Tilting the product at an excessive angle may cause the product to fall and an injury may result.

#### Do not place heavy objects on the product.

• Product failure or personal injury may result.

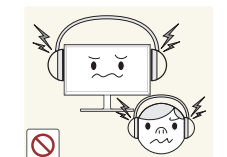

When using headphones or earphones, do not turn the volume too high.

• Having the sound too loud may damage your hearing.

# <span id="page-12-0"></span>**Correct posture to use the product**

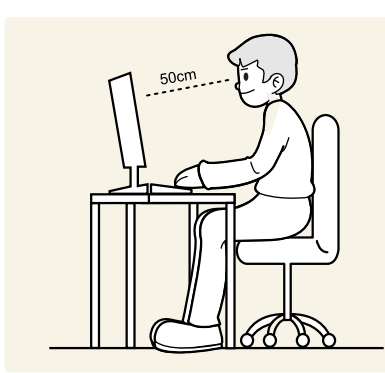

Use the product in the correct posture as follows:

- Straighten your back.
- Allow a distance of 45 to 50cm between your eye and the screen, and look slightly downward at the screen. Keep your eyes directly in front of the screen.
- Adjust the angle so light does not reflect on the screen.
- Keep your forearms perpendicular to your upper arms and level with the back of your hands.
- Keep your elbows at about a right angle.
- Adjust the height of the product so you can keep your knees bent at 90 degrees or more, your heels attached to the floor, and your arms lower than your heart.

# <span id="page-13-0"></span>**Preparations Chapter 02**

# **Checking the Components**

- Contact the dealer from whom you purchased the product if any item is missing.
- The pictures may look different from the actual components.

# **Components**

― Components may vary depending on the country.

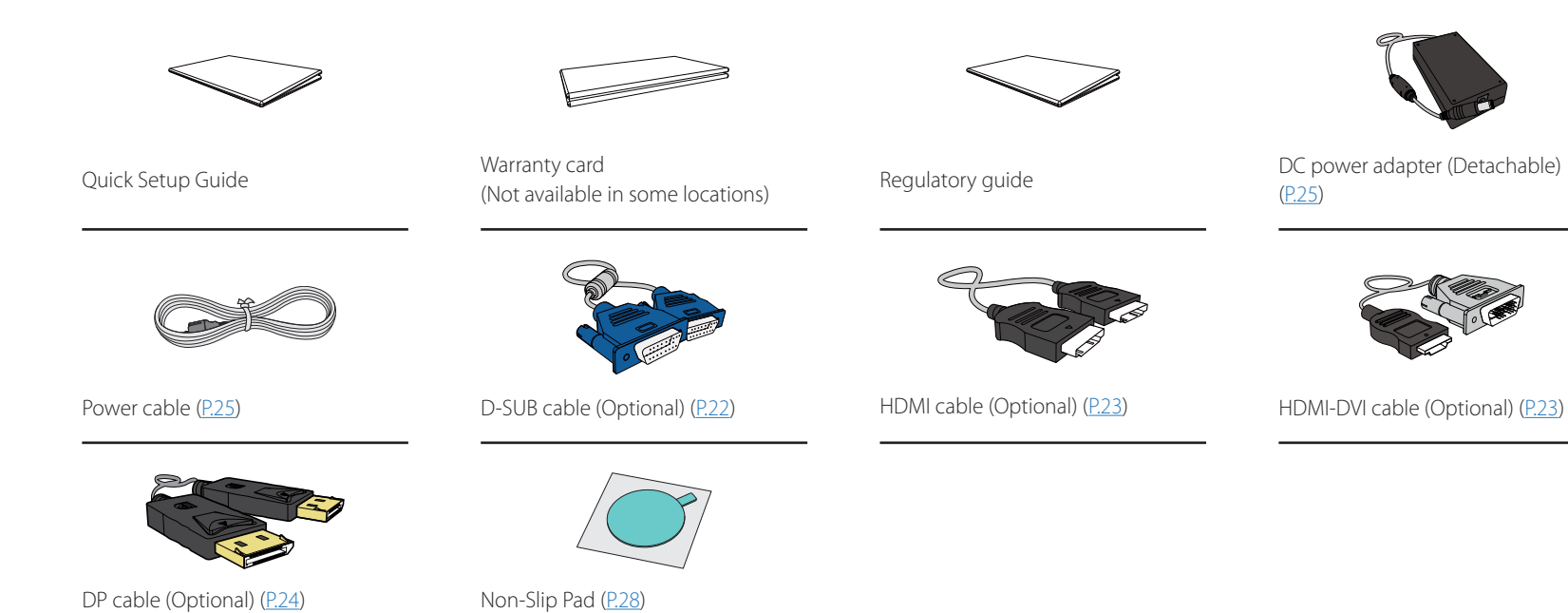

# <span id="page-14-0"></span>**Parts**

### **Control Panel**

― The colour and shape of parts may differ from what is shown. Specifications are subject to change without notice to improve quality.

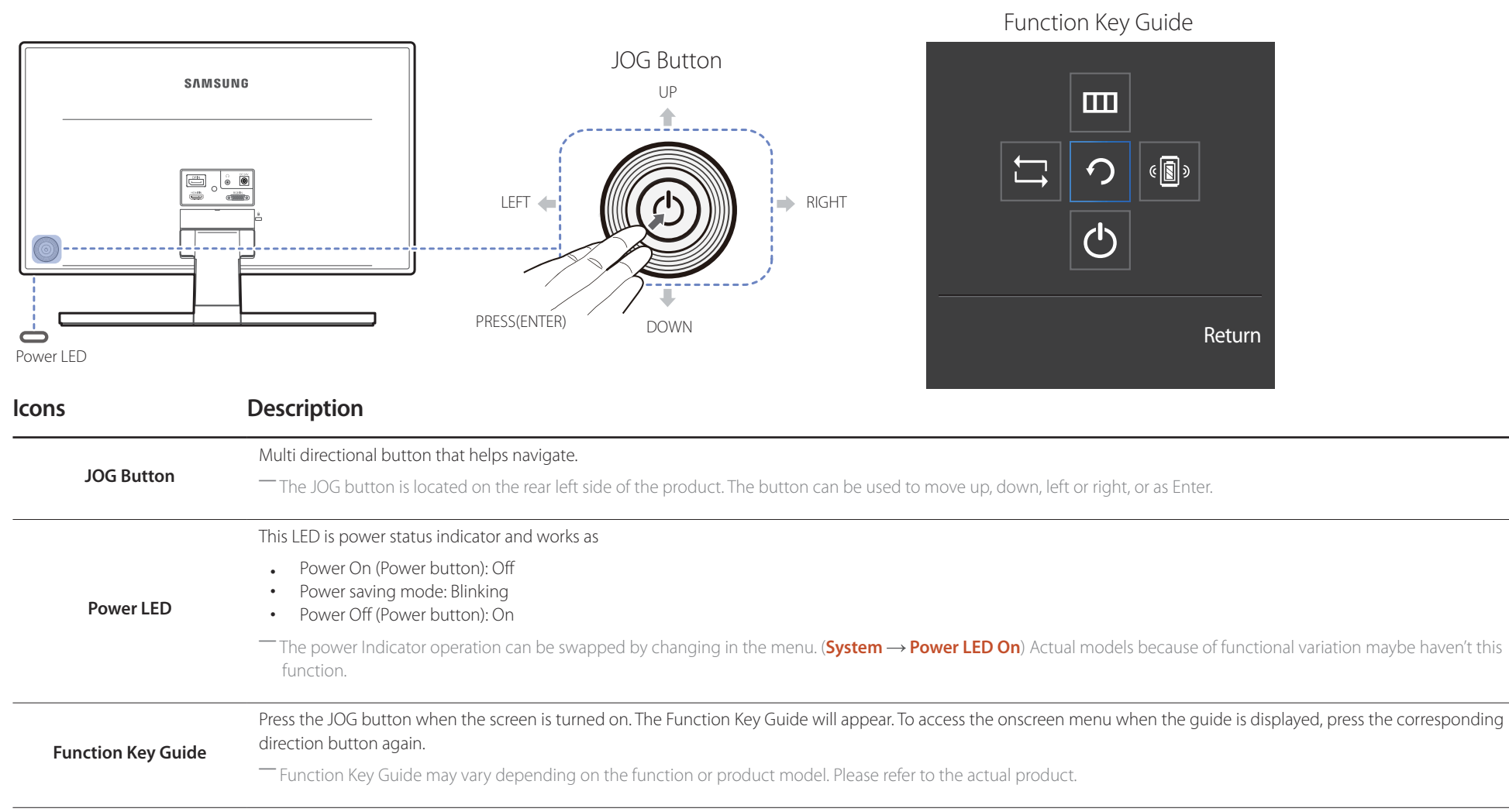

#### <span id="page-15-0"></span>**Direct Key guide**

**Analog** mode

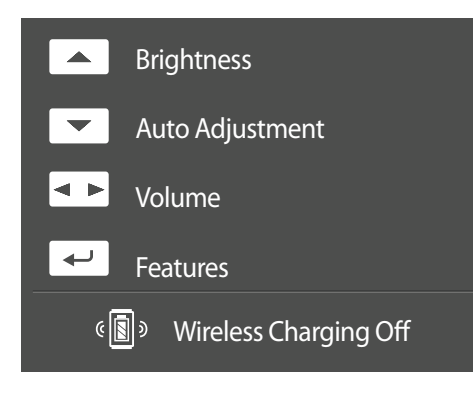

#### **HDMI**, **DisplayPort** mode

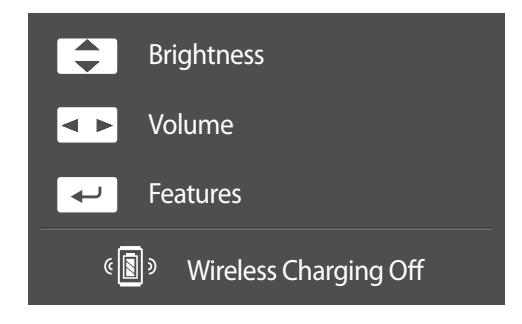

- ― The shortcut button screen (OSD menu) shown below is displayed only when the monitor screen is turned on, the computer resolution changes, or the input source changes.
- ― **Analog** mode option
- UP: Adjust **Brightness**, **Contrast**, **Sharpness**.
- DOWN: **Auto Adjustment**.
	- ― Changing the resolution in Display Properties will activate the **Auto Adjustment** function.
	- ― This function is only available in **Analog** mode.
- LEFT/RIGHT: Adjust **Volume**, **Mute**.
- PRESS(ENTER): Display Function Key Guide.
- ― **HDMI**, **DisplayPort** mode option
- UP/DOWN: Adjust **Brightness**, **Contrast**, **Sharpness**.
- LEFT/RIGHT: Adjust **Volume**, **Mute**.
- PRESS(ENTER): Display Function Key Guide.

#### <span id="page-16-0"></span>**Function Key Guide**

― To enter the main menu or to use other items, press the JOG button to display the Function Key Guide. You can exit by pressing the JOG button again.

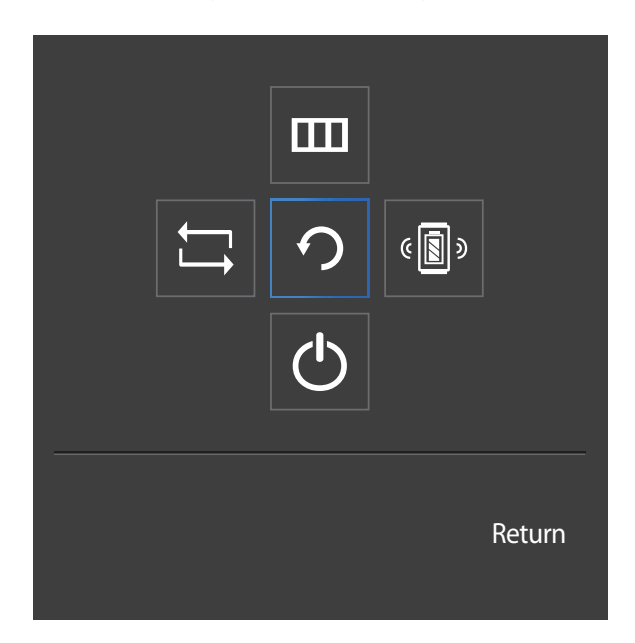

UP/DOWN/LEFT/RIGHT: Move to the item you want. The description for each item will appear when the focus changes. PRESS(ENTER): The selected item will be applied.

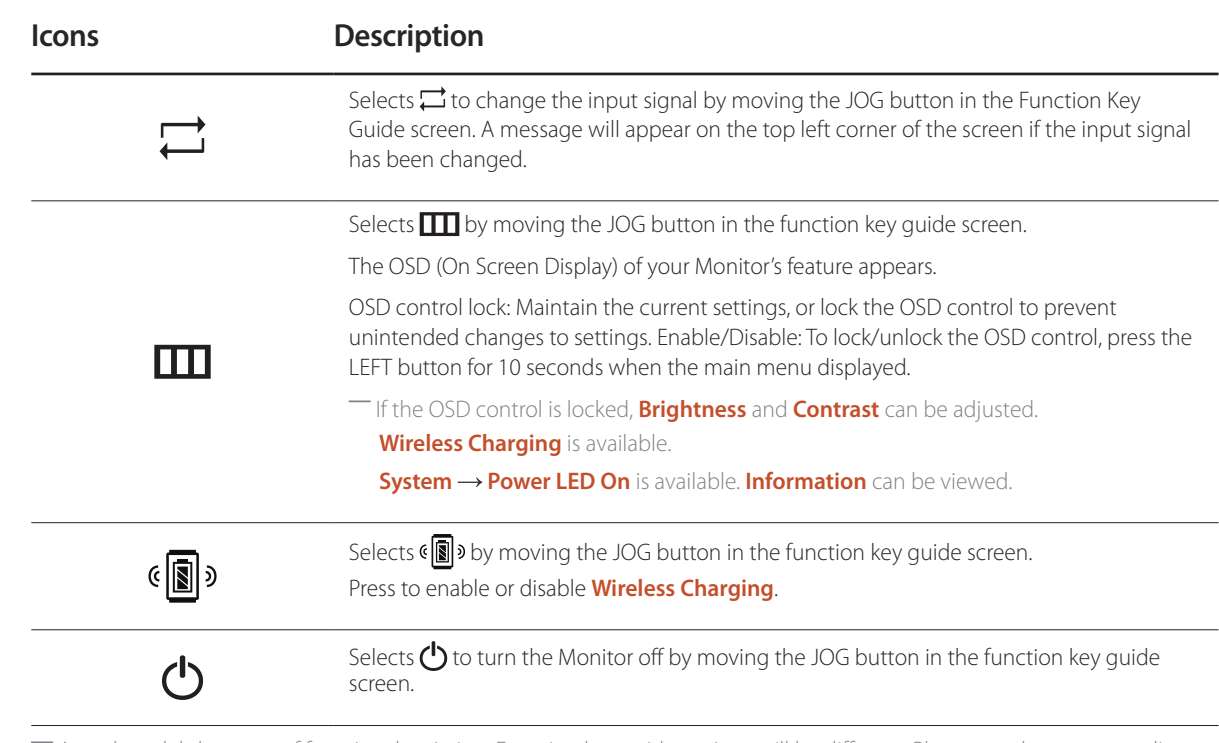

-<br>Actual models because of functional variation, Function key guide options will be different. Please run the corresponding function based on the actual icon and description.

― When the monitor displays nothing (i.e. Power saving mode or Non-signal mode), 2 direct keys for control source and power could be used as below.

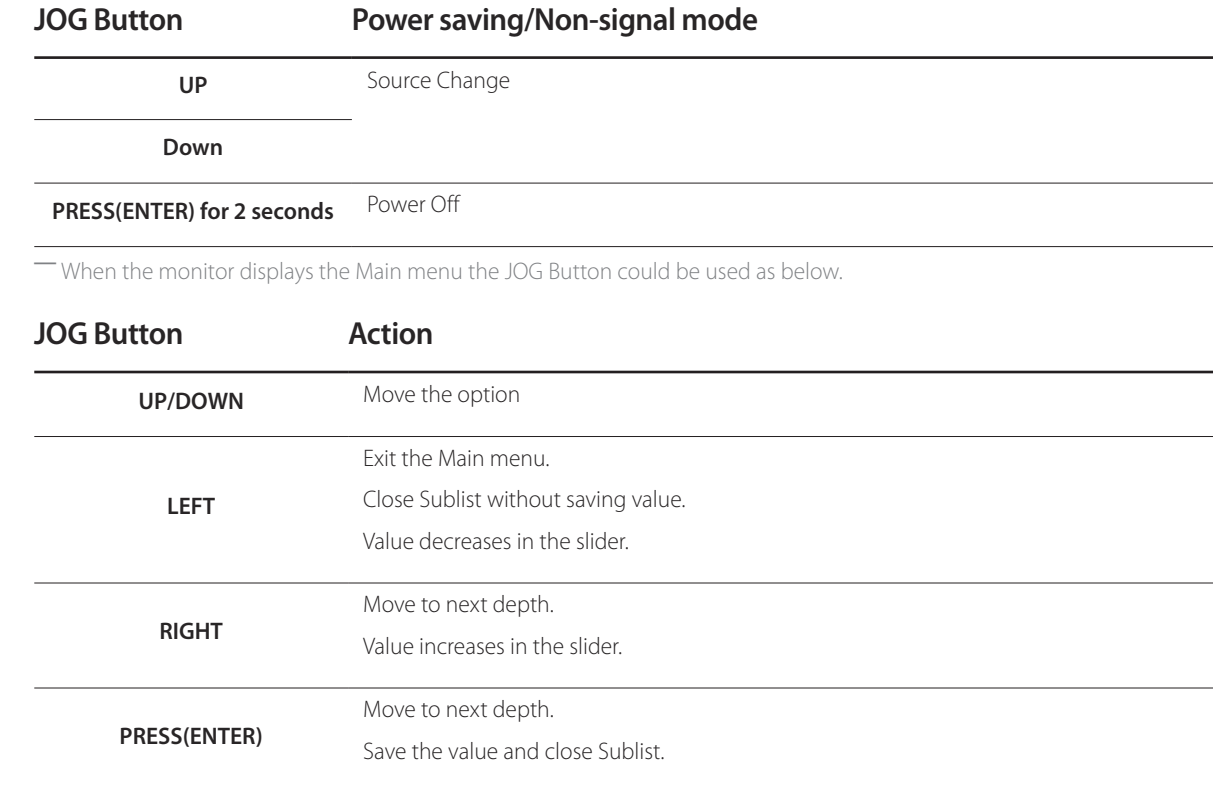

### <span id="page-18-0"></span>**Reverse Side**

― The colour and shape of parts may differ from what is shown. Specifications are subject to change without notice to improve quality.

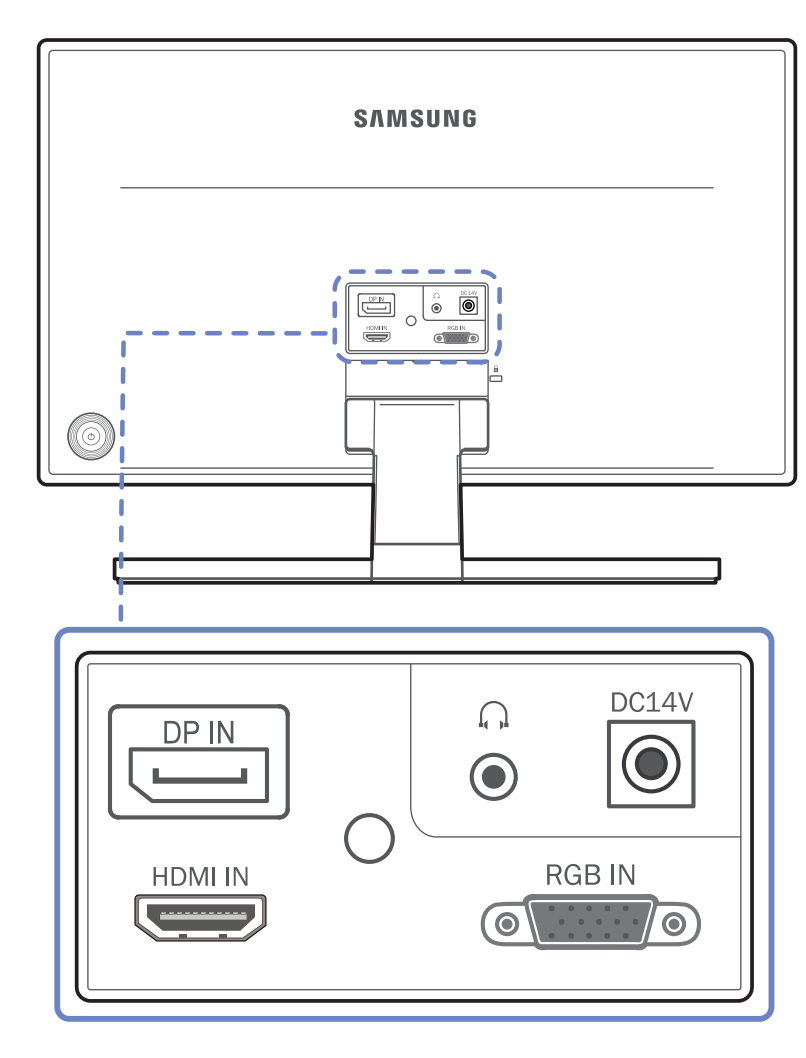

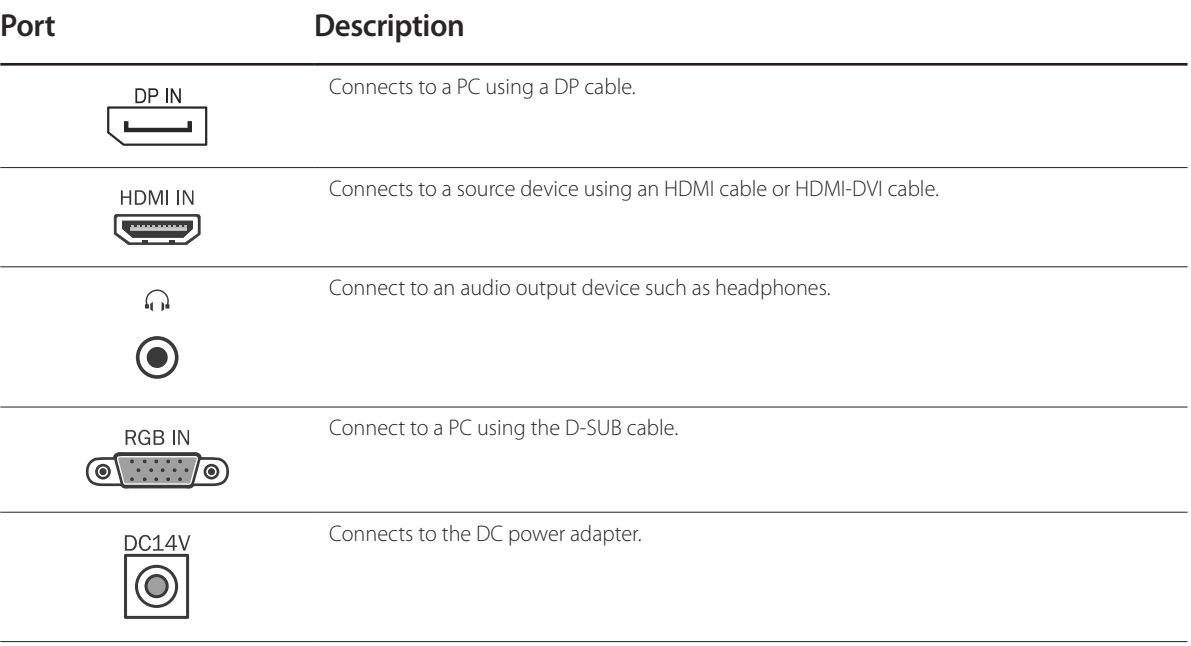

## <span id="page-19-0"></span>**Adjusting the Product Tilt**

― The colour and shape of parts may differ from what is shown. Specifications are subject to change without notice to improve quality.

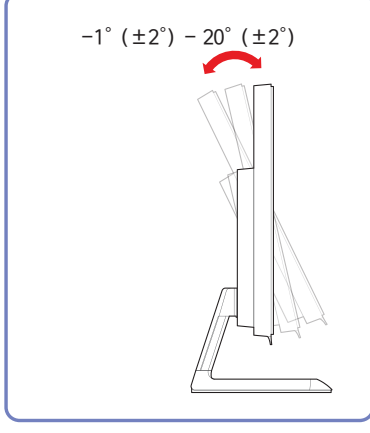

- You can adjust the product tilt.
- Hold the lower part of the product and adjust the tilt carefully.

#### <span id="page-20-0"></span>**Anti-theft Lock**

― An anti-theft lock allows you to use the product securely even in public places.

― The locking device shape and locking method depend on the manufacturer. Refer to the user guide provided with your anti-theft locking device for details.

#### **To lock an anti-theft locking device:**

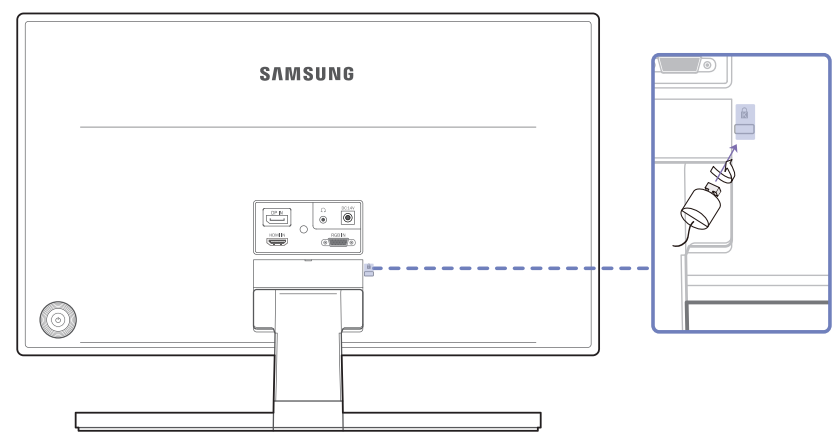

- 1 Fix the cable of your anti-theft locking device to a heavy object such as a desk.
- 2 Put one end of the cable through the loop on the other end.
- 3 Insert the locking device into the anti-theft lock slot at the back of the product.
- 4 Lock the locking device.
	- An anti-theft locking device can be purchased separately.
	- Refer to the user quide provided with your anti-theft locking device for details.
	- Anti-theft locking devices can be purchased at electronics retailers or online.

# <span id="page-21-0"></span>**Connecting and Using a Source Device Chapter 03**

# **Before Connecting**

Check the following before you connect this product with other devices.

#### **Pre-connection Checkpoints**

- ― Before connecting a source device, read the user manual provided with it. The number and locations of ports on source devices may differ from device to device.
- ― Do not connect the power cable until all connections are completed. Connecting the power cable during connection may damage the product.
- ― Check the types of ports at the back of the product you want to connect.

# **Connecting and Using a PC**

Select a connection method suitable for your PC.

― Connecting parts may differ in different products.

#### <span id="page-21-1"></span>**Connection Using the D-SUB Cable (Analog Type)**

― Do not connect the power cable before connecting all other cables. Ensure you connect a source device first before connecting the power cable.

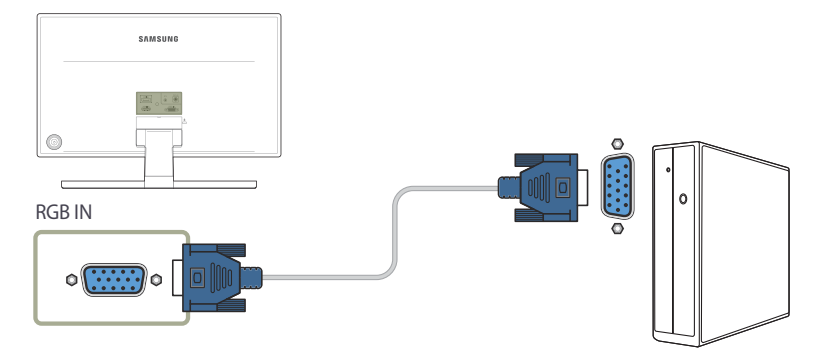

- 1 Connect the D-SUB cable to the **RGB IN** port on the back of the product and the RGB port on the PC.
- 2 Connect the DC power adapter to the product and a power socket. Next, turn on the power switch on the PC.
- 3 Change the input source to **Analog** controlling the JOG button UP/DOWN, when input source is not set.

<sup>―</sup> Provided ports may vary depending on the product.

#### <span id="page-22-1"></span><span id="page-22-0"></span>**Connection Using the HDMI Cable**

― Do not connect the power cable before connecting all other cables. Ensure you connect a source device first before connecting the power cable.

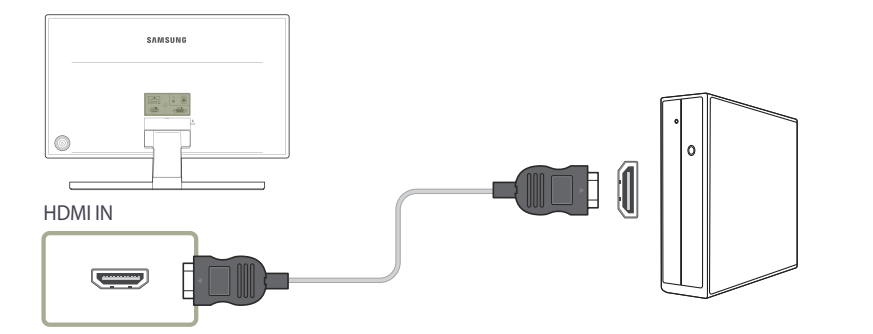

- 1 Connect the HDMI cable to the **HDMI IN** port on the back of the product and the HDMI port on the PC.
- 2 Connect the DC power adapter to the product and a power socket. Next, turn on the power switch on the PC.
- 3 Change the input source to **HDMI** controlling the JOG button UP/DOWN, when input source is not set.
- ― Provided ports may vary depending on the product.

#### <span id="page-22-2"></span>**Connection Using an HDMI-DVI Cable**

― Do not connect the power cable before connecting all other cables. Ensure you connect a source device first before connecting the power cable.

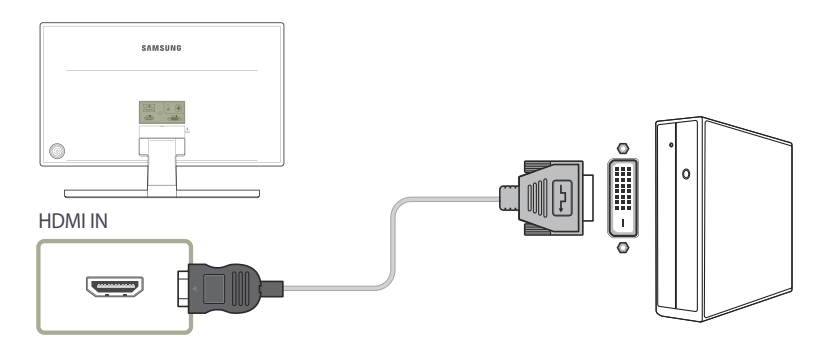

- 1 Connect the HDMI-DVI cable to the **HDMI IN** port on the back of the product and the DVI port on the PC.
- 2 Connect the DC power adapter to the product and a power socket. Next, turn on the power switch on the PC.
- 3 Change the input source to **HDMI** controlling the JOG button UP/DOWN, when input source is not set.

― The audio function is not supported if the source device is connected using the HDMI-DVI cable. ― Provided ports may vary depending on the product.

#### <span id="page-23-1"></span><span id="page-23-0"></span>**Connection Using an DP Cable**

― Do not connect the power cable before connecting all other cables. Ensure you connect a source device first before connecting the power cable.

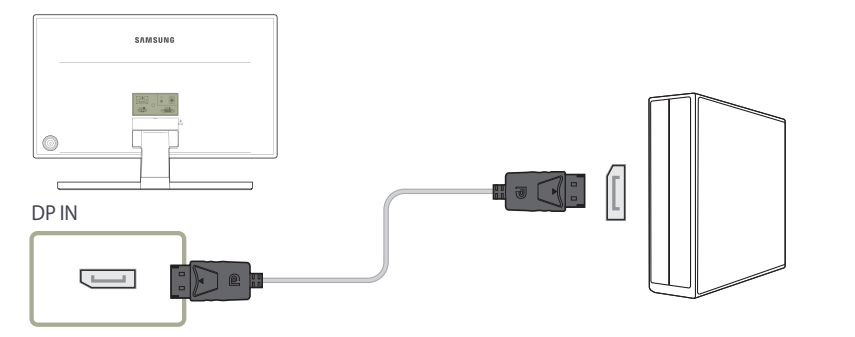

- 1 Connect the DP cable to the **DP IN** port on the back of the product and the DP port on the PC.
- 2 Connect the DC power adapter to the product and a power socket. Next, turn on the power switch on the PC.
- 3 Change the input source to **DisplayPort** controlling the JOG button UP/DOWN, when input source is not set.
- ― A DP cable shorter under 1.5m in length is recommended. Using a cable longer than 1.5m can affect the picture quality.
- ― Provided ports may vary depending on the product.

#### **Connecting to Headphones**

― Do not connect the power cable before connecting all other cables. Ensure you connect a source device first before connecting the power cable.

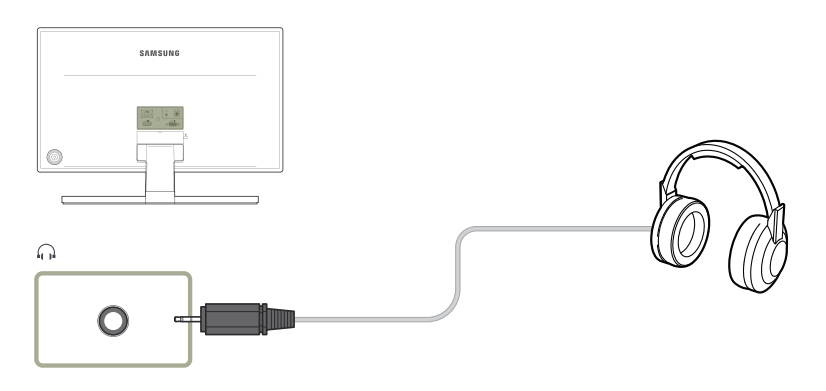

1 Connect an audio output device such as headphones to  $\bigcap$  port on the product.

― The sound could only be heard when using the HDMI to HDMI cable or DP cable. ― Provided ports may vary depending on the product.

### <span id="page-24-1"></span><span id="page-24-0"></span>**Connecting the Power**

**Power connection using detachable DC power adapter**

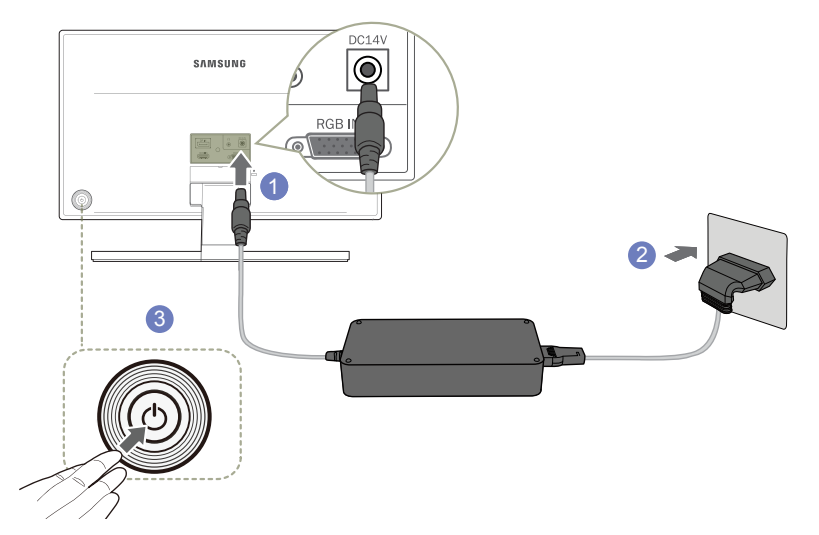

- 1 Connect the power cable to the DC power adapter. Then, connect the DC power adapter to the **DC14V** port on the back of the product.
- 2 Next, connect the power cable to the power outlet.
- 3 Press the JOG button on the back of the monitor to turn it on.
- ― The input voltage is switched automatically.

# <span id="page-25-0"></span>**Driver Installation**

- ― You can set the optimum resolution and frequency for this product by installing the corresponding drivers.
- To install the latest version of the product driver, download it from the Samsung Electronics website at http://www.samsung.com.
- Click on the "Windows Driver" downloaded from the website.
- 2 Follow the instructions given on the screen to proceed with installation.
- 3 Select your product model from the list of models.

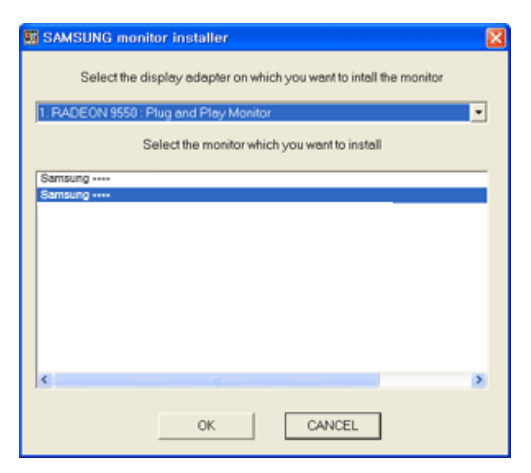

4 Go to Display Properties and check that the resolution and refresh rate are appropriate.

Refer to your Windows OS manual for further details.

# **Setting Optimum Resolution**

An information message about setting optimum resolution will appear if you power on the product for the first time after purchase.

Select a language on the product and change the resolution on your PC to the optimum setting.

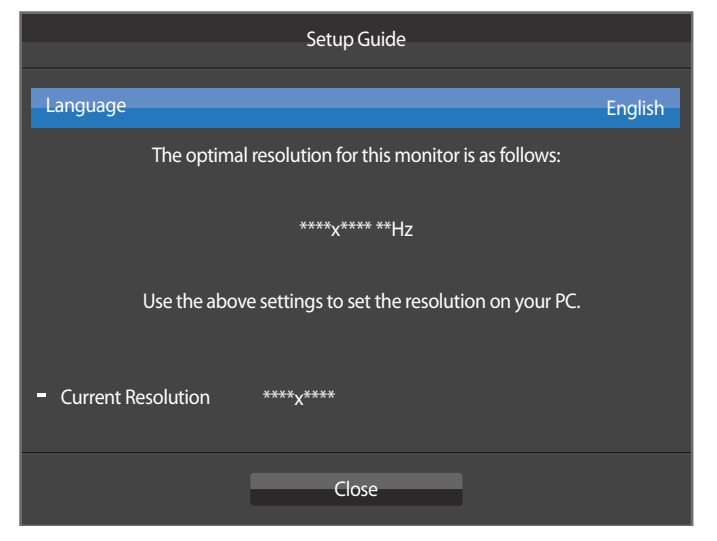

- 1 Select a language by moving the JOG button LEFT/RIGHT. Next, press the JOG button.
- 2 To hide the information message, press the JOG button.
- $-$  If the optimum resolution is not selected, the message will appear up to three times for a specified time even when the product is turned off and on again.
- ― The optimum resolution can also be selected in **Control Panel** on your PC.

# <span id="page-26-0"></span>**Using the Wireless Charging function Chapter 04**

# **Wireless Charging**

― The wireless charging cover and mobile device should be purchased separately.

― If wireless charging does not work, check your mobile device first. Ensure that the device supports wireless charging and is not broken.

― Wireless charging times can vary, depending on the mobile device position, the wireless charging cover/module, and battery life.

― For (Qi-certified) devices that can be wirelessly charged, go the following website: (http://www.wirelesspowerconsortium.com)

 $\equiv$  LED indications for each status

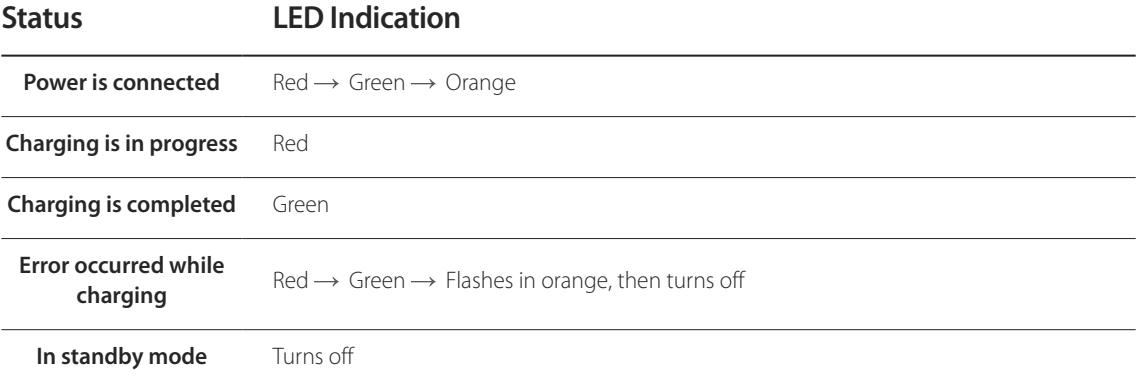

― Indications can vary, depending on the mobile device and wireless charging cover.

#### **Precautions**

<span id="page-27-1"></span><span id="page-27-0"></span>- Your mobile device may slip, depending on the material and shape of the back of the device. Use the anti-slip pad included in the package.

#### ― Make sure to read the user manual before use to ensure that you use the monitor properly and safely.

- ― This wireless charging monitor is compatible with Qi-certified devices (receivers).
	- ― This monitor uses a magnetic induction system and has obtained Qi certification for wireless charging from the Wireless Power Consortium (WPC). The monitor can charge mobile devices made according to Qi standards. Do not use the monitor to charge a device that has not been manufactured according to Qi standards (certification).
- ― Make sure to use the standard monitor adapter that came with the monitor.

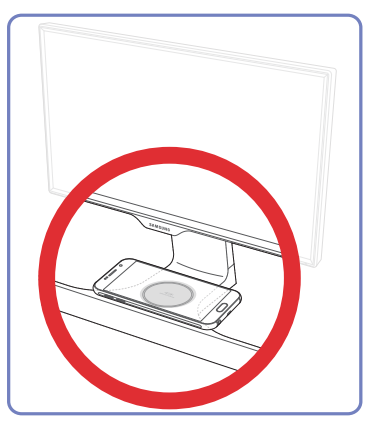

Connect the adapter to the monitor, then check the effective wireless charging range indicated on the stand. Next, place your mobile device in the centre of the range. Make sure that the device supports wireless charging.

After placing the mobile device in the correct position, make sure that the device starts charging.

The charging progress is indicated by the LED at the bottom of the stand, in addition to sound, message and charging icon notifications on the device.

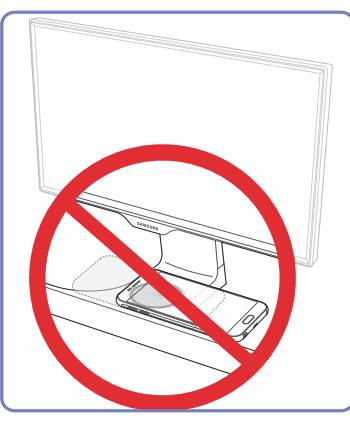

Wireless charging may not work or the mobile device may fall off if the device is not correctly positioned inside the effective wireless charging range. This range is marked with a circle.

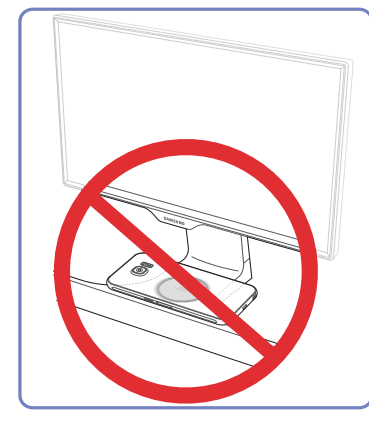

The mobile device may not charge in the following cases: the device is placed outside the wireless charging range, the device screen is facing downwards, or the device is far from the charging point.

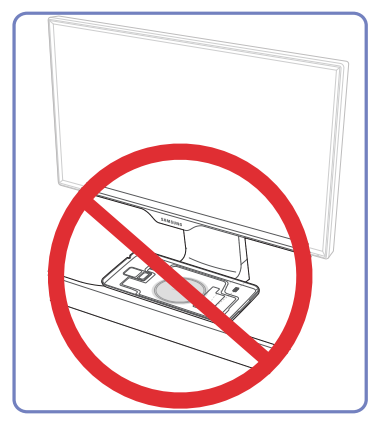

Do not place the wireless charging cover in the wireless charging area without a mobile device.

The monitor may overheat and fail. An overheating monitor can also cause heat burns or fire.

28

- ― Do not place a metallic object, such as a coin, under the mobile device in the wireless charging area. An external accessory made out of metal can interfere with the charging progress.
- ― Do not place an object other than your mobile device in the wireless charging area. Do not place a heavy object in the wireless charging area.
- ― If the monitor has not been used for an extended period of time or it is used in a place open to the public, make sure that the monitor and the charging area are clean before charging. There should be no water, dust or other foreign substances in the charging area.
- ― If the monitor overheats, stop using it for a while. Prolonged skin contact with an overheating monitor can cause a low-temperature burn producing red spots and pigmentation. Take extra care to ensure your safety.
- ― Viewing DMB content is not possible when charging is in progress.
- ― Charging may not work if there is a wireless pager or a device that generates strong radio waves, such as a radio or microwave, in the vicinity. Do not use the monitor near these devices. The reception rate of the mobile device may decrease if you charge the device wirelessly in an area with weak signal strength.
- Placing an object that has a magnet, such as a credit card, phone card, bankbook and transportation ticket, in the wireless charging area can damage data contained in the object. Take extra care to prevent data loss.
- ― An object larger than 2mm, including an accessory and wireless charging cover, can interfere with charging. Remove any unnecessary object before charging your device.
- ― This monitor is an electric device. Make sure to use it in a place that is not exposed to humidity or heat.
- $-$  Do not use or store the monitor in a place with an excessively high or low temperature.
- ― Do not clean the monitor using alcohol or benzene.
- ― Do not transform, repair, modify or disassemble the monitor.
- ― If a device cannot be charged, make sure that the monitor adapter is connected properly to the power outlet. Next, use the OSD menu to make sure that wireless charging is set to **On** (X : charging is disabled, O : charging is enabled).
- ― See **Wireless Charging** for details.(P[.50\)](#page-49-1)

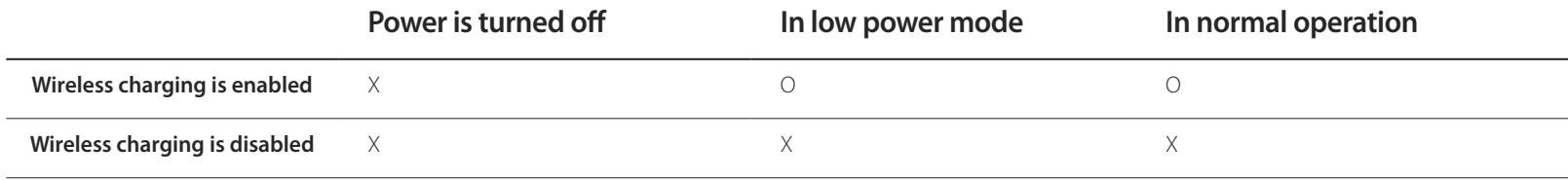

― After charging is complete, remove the mobile device from the monitor.

# <span id="page-29-0"></span>**Screen Setup Chapter 05**

Configure the screen settings such as brightness. A detailed description of each function is provided. Refer to your product for details.

# **SAMSUNG MAGIC Bright**

This menu provides an optimum picture quality suitable for the environment where the product will be used.

― This menu is not available when **Eco Saving Plus** is enabled.

― This menu is not available when **Game Mode** is enabled.

― This menu is not available when **Eye Saver Mode** is enabled.

You can customize the brightness to suit your preferences.

#### **In PC mode**

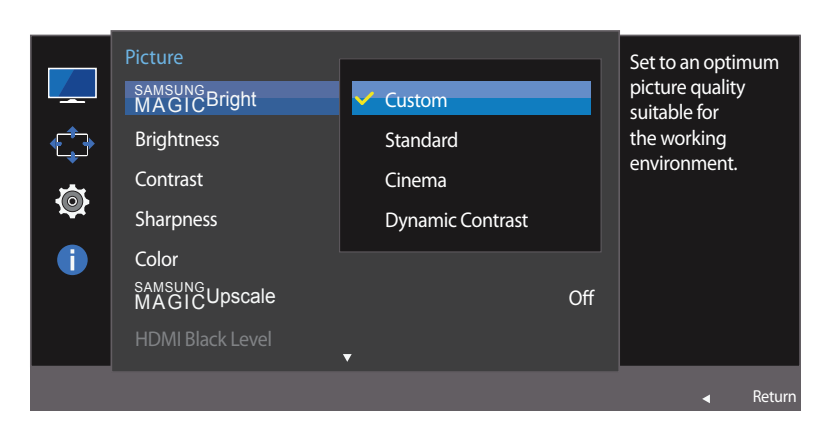

<sup>-</sup> The displayed image may differ depending on the model.

# **Configuring SAMSUNG MAGIC Bright**

- 1 When the Function Key Guide appears, select **III** by moving the JOG button UP. Next, press the JOG button.
- 2 Move to **Picture** controlling the JOG button UP/DOWN and press the JOG button.
- 3 Move to **MAGICBright** controlling the JOG button UP/DOWN and press the JOG button.
- **Custom**: Customize the contrast and brightness as required.
- **Standard**: Obtain a picture quality suitable for editing documents or using Internet.
- **Cinema**: Obtain the brightness and sharpness of TVs suitable for enjoying video and DVD content.
- **Dynamic Contrast**: Obtain balanced brightness through automatic contrast adjustment.

#### **In AV mode**

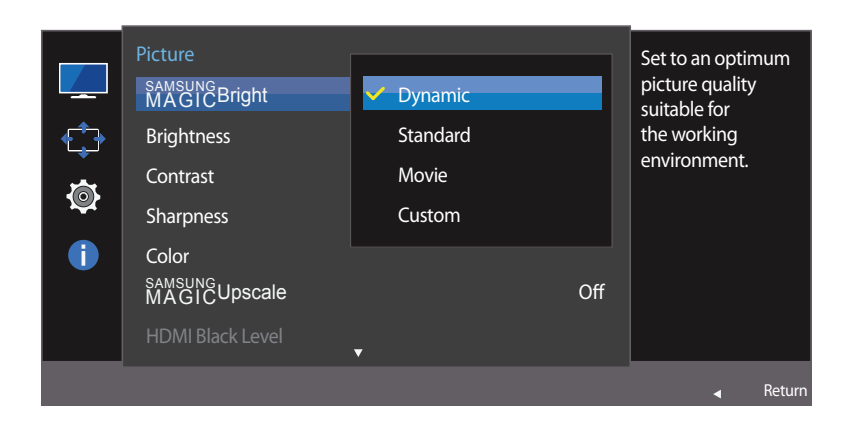

When the external input is connected through HDMI/DP and **PC/AV Mode** is set to **AV**, **MAGI©Bright** has four automatic picture settings (**Dynamic**, **Standard**, **Movie** and **Custom**) that are preset at the factory. You can activate either **Dynamic**, **Standard**, **Movie** or **Custom**. You can select **Custom** which automatically recalls your personalized picture settings.

- **Dynamic**: Select this mode to view a sharper image than in **Standard** mode.
- **Standard**: Select this mode when the surroundings are bright. This also provides a sharp image.
- **Movie**: Select this mode when the surroundings are dark. This will save power and reduce eye fatigue.
- **Custom**: Select this mode when you want to adjust the image according to your preferences.
- 4 Move to the desired option controlling the JOG button UP/DOWN and press the JOG button.
- 5 The selected option will be applied.

- The displayed image may differ depending on the model.

# <span id="page-31-0"></span>**Brightness**

You can adjust the general brightness of the picture. (Range: 0~100)

- A higher value will make the picture appear brighter.
- ― This menu is not available when **SAMSUNG MAGICBright** is set to **Dynamic Contrast** mode.
- ― This menu is not available when **Eco Saving Plus** is enabled.
- ― This menu is not available when **Eye Saver Mode** is enabled.

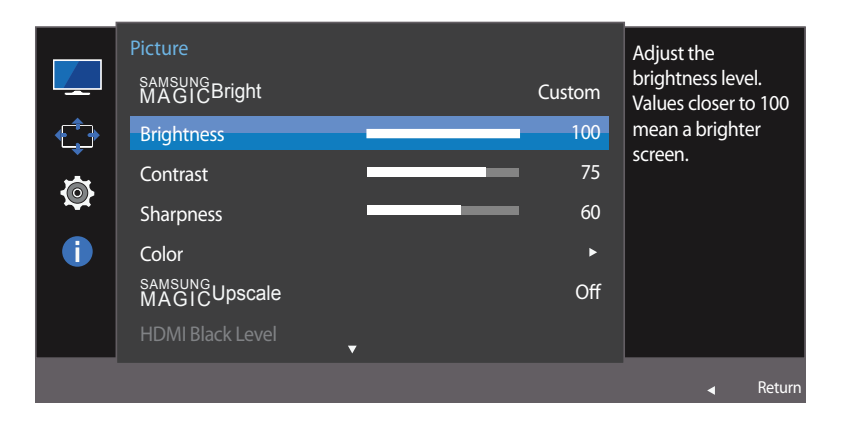

### **Configuring Brightness**

- 1 When the Function Key Guide appears, select  $\Box$  by moving the JOG button UP. Next, press the JOG button.
- 2 Move to **Picture** controlling the JOG button UP/DOWN and press the JOG button.
- 3 Move to **Brightness** controlling the JOG button UP/DOWN and press the JOG button.
- 4 Adjust the **Brightness** controlling the JOG button LEFT/RIGHT.
- 5 The selected option will be applied.

<sup>-</sup> The displayed image may differ depending on the model.

# <span id="page-32-0"></span>**Contrast**

Adjust the contrast between the objects and background. (Range: 0~100) A higher value will increase the contrast to make the object appear clearer.

- $-$  This option is not available when **MAGICBright** is in **Cinema** or **Dynamic Contrast** mode.
- ― This menu is not available when **Game Mode** is enabled.

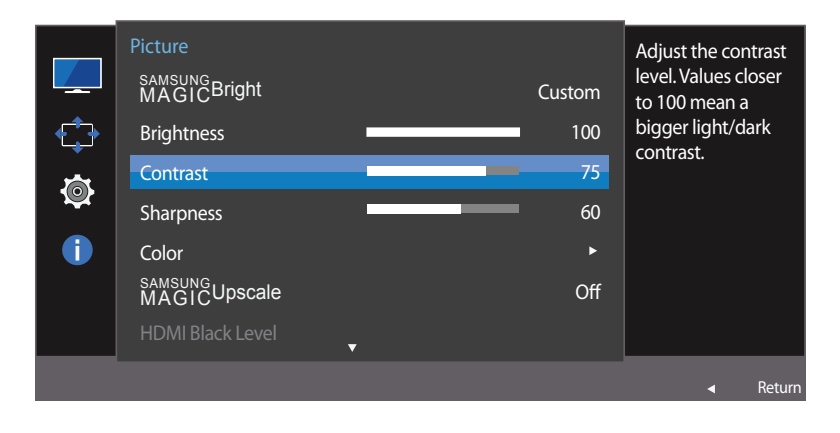

### **Configuring Contrast**

- 1 When the Function Key Guide appears, select  $\Box$  by moving the JOG button UP. Next, press the JOG button.
- 2 Move to **Picture** controlling the JOG button UP/DOWN and press the JOG button.
- 3 Move to **Contrast** controlling the JOG button UP/DOWN and press the JOG button.
- 4 Adjust the **Contrast** controlling the JOG button LEFT/RIGHT.
- 5 The selected option will be applied.

- The displayed image may differ depending on the model.

# <span id="page-33-0"></span>**Sharpness**

Make the outline of objects more clear or blurry. (Range: 0~100)

A higher value will make the outline of objects clearer.

- $\overline{\phantom{a}}$  This option is not available when **SAMSUNG Bright** is in **Cinema** or **Dynamic Contrast** mode.
- ― This menu is not available when **SAMSUNG MAGICUpscale** is in **Mode1** or **Mode2** mode.
- ― This menu is not available when **Game Mode** is enabled.

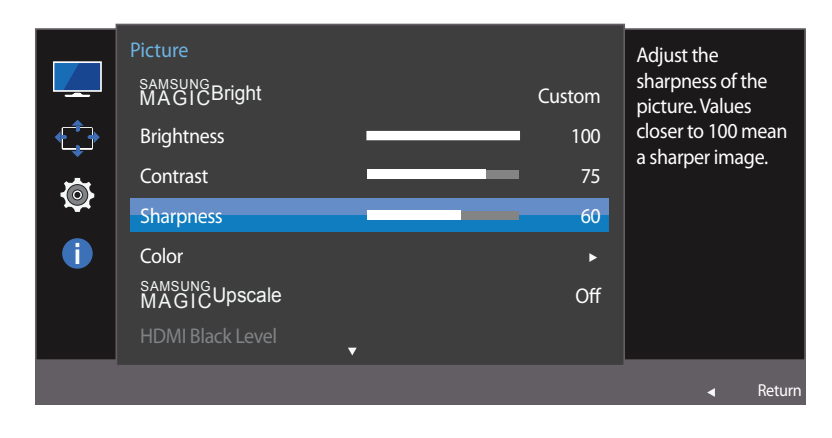

### **Configuring Sharpness**

- 1 When the Function Key Guide appears, select  $\Box$  by moving the JOG button UP. Next, press the JOG button.
- 2 Move to **Picture** controlling the JOG button UP/DOWN and press the JOG button.
- 3 Move to **Sharpness** controlling the JOG button UP/DOWN and press the JOG button.
- 4 Adjust the **Sharpness** controlling the JOG button LEFT/RIGHT.
- 5 The selected option will be applied.

- The displayed image may differ depending on the model.

# <span id="page-34-0"></span>**Color**

A detailed description of each function is provided. Refer to your product for details.

- $-$  Adjust the tint of the screen. This menu is not available when **SAMSUNGBright** is set to **Cinema** or **Dynamic Contrast** mode.
- ― This menu is not available when **Game Mode** is enabled.
- ― This menu is not available when **Eye Saver Mode** is enabled.

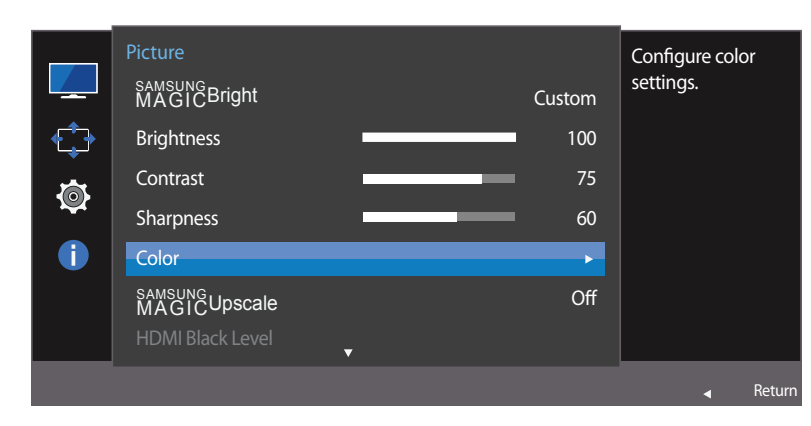

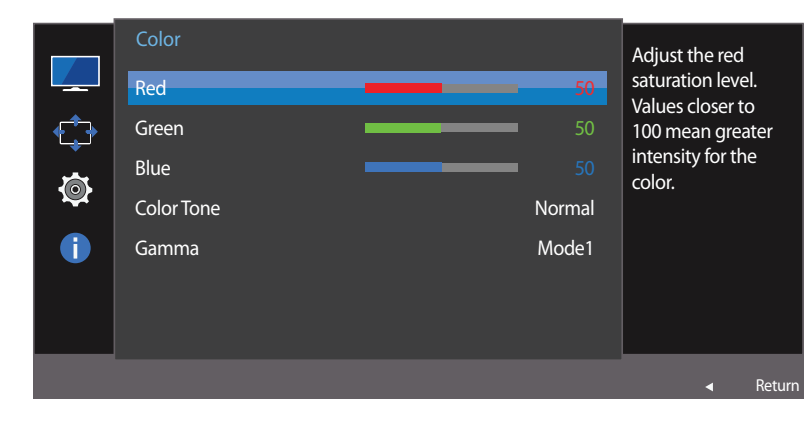

# **Configuring Color**

- 1 When the Function Key Guide appears, select  $\Box$  by moving the JOG button UP. Next, press the JOG button.
- 2 Move to **Picture** controlling the JOG button UP/DOWN and press the JOG button.
- 3 Move to **Color** controlling the JOG button UP/DOWN and press the JOG button.
- **Red**: Adjust the red saturation level. Values closer to 100 mean greater intensity for the colour.
- **Green**: Adjust the green saturation level. Values closer to 100 mean greater intensity for the colour.
- **Blue**: Adjust the blue saturation level. Values closer to 100 mean greater intensity for the colour.
- **Color Tone**: Select a colour tone that best suits your viewing needs.
	- **Cool 2**: Set the colour temperature to be cooler than **Cool 1**.
	- **Cool 1**: Set the colour temperature to be cooler than **Normal** mode.
	- **Normal**: Display the standard colour tone.
	- **Warm 1**: Set the colour temperature to be warmer than **Normal** mode.
	- **Warm 2**: Set the colour temperature to be warmer than **Warm 1**.
	- **Custom**: Customize the colour tone.
- ― When the external input is connected through HDMI/DP and **PC/AV Mode** is set to **AV**, **Color Tone** has four colour temperature settings (**Cool**, **Normal**, **Warm** and **Custom**).
- **Gamma**: Adjust the middle level of luminance.
	- **Mode1** / **Mode2** / **Mode3**
- 4 Move to the desired option by controlling the JOG button and then press the JOG button.
- 5 The selected option will be applied.

<sup>-</sup> The displayed image may differ depending on the model.

# <span id="page-35-0"></span>**SAMSUNG MAGIC Upscale**

**SAMSUNG MAGICUpscale** function can enhance the layers of the picture details and the vividness of the picture.

- $-$  Adjust the tint of the screen. This menu is not available when **SAMSUNGBright** is set to **Cinema** or **Dynamic Contrast** mode.
- ― This menu is not available when **Game Mode** is enabled.

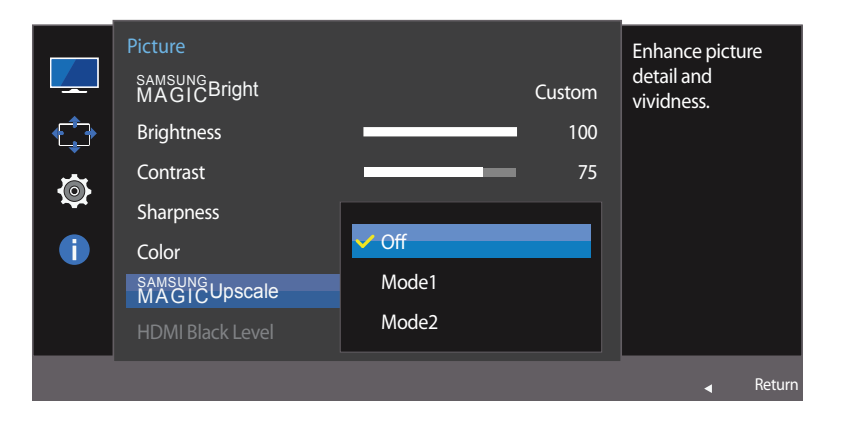

#### **Configuring SAMSUNG MAGIC Upscale**

- 1 When the Function Key Guide appears, select  $\Box$  by moving the JOG button UP. Next, press the JOG button.
- 2 Move to **Picture** controlling the JOG button UP/DOWN and press the JOG button.
- **3** Move to **MAGICUpscale** controlling the JOG button UP/DOWN and press the JOG button.
- **Off** / **Mode1** / **Mode2**

― Comparing with **Mode1**, **Mode2** has a stronger effect.

- 4 Move to the desired option by controlling the JOG button and then press the JOG button.
- 5 The selected option will be applied.

- The displayed image may differ depending on the model.
# **HDMI Black Level**

If a DVD player or set-top box is connected to the product via HDMI, image quality degradation (contrast/colour degradation, black level, etc.) may occur, depending on the connected source device. In such case, **HDMI Black Level** can be used to adjust the image quality.

If this is the case, correct the degraded picture quality using **HDMI Black Level**.

― This function is only available in **HDMI** mode.

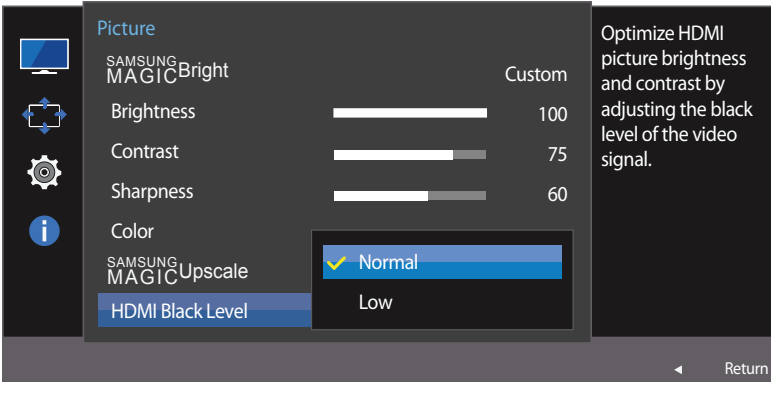

#### **Configuring the HDMI Black Level Settings**

- 1 When the Function Key Guide appears, select **III** by moving the JOG button UP. Next, press the JOG button.
- 2 Move to **Picture** controlling the JOG button UP/DOWN and press the JOG button.
- 3 Move to **HDMI Black Level** controlling the JOG button UP/DOWN and press the JOG button.
- **Normal**: Select this mode when there is no contrast ratio degradation.
- **Low:** Select this mode to reduce the black level and increase the white level when there is a contrast ratio degradation.
- 4 Move to the desired option controlling the JOG button UP/DOWN and press the JOG button.
- 5 The selected option will be applied.
- **HDMI Black Level** may not be compatible with some source devices.
- ― The **HDMI Black Level** feature is only activated at a certain **AV** resolution, such as 720P and 1080P.

# **Eye Saver Mode**

Set to an optimum picture quality suitable for eye relaxation.

TÜV Rheinland "Low Blue Light Content" is a certification for products which meet requirements for lower blue light levels. When **Eye Saver Mode** is '**On**', the blue light that wavelength is around 400nm will decrease, and it will provide an optimum picture quality suitable for eye relaxation. At the same time, the blue light level is lower than in the default settings, and it was tested by TÜV Rheinland and certified as it met the requirements of TÜV Rheinland "Low Blue Light Content" standards.

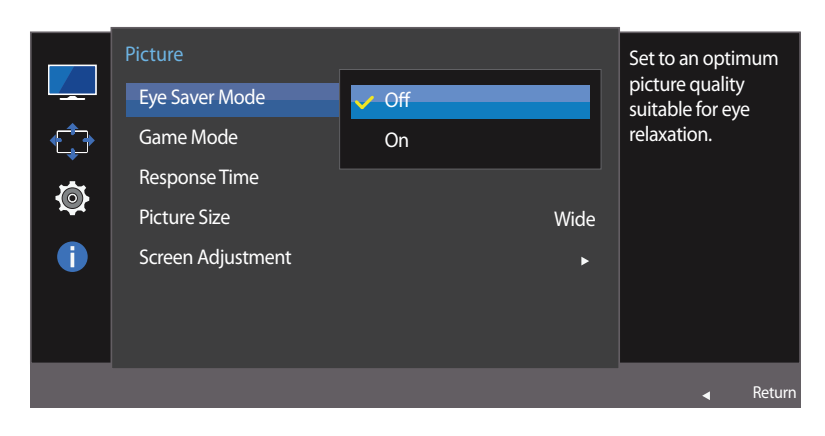

- 1 When the Function Key Guide appears, select **III** by moving the JOG button UP. Next, press the JOG button.
- 2 Move to **Picture** controlling the JOG button UP/DOWN and press the JOG button.
- 3 Move to **Eye Saver Mode** controlling the JOG button UP/DOWN and press the JOG button.
- 4 Move to the desired option controlling the JOG button UP/DOWN and press the JOG button.
- 5 The selected option will be applied.

**Configuring Eye Saver Mode**

# **Game Mode**

Configure the product screen settings for game mode.

Use this feature when playing games on a PC or when a game console such as PlayStation™ or Xbox™ is connected.

― This menu is not available when **Eye Saver Mode** is enabled.

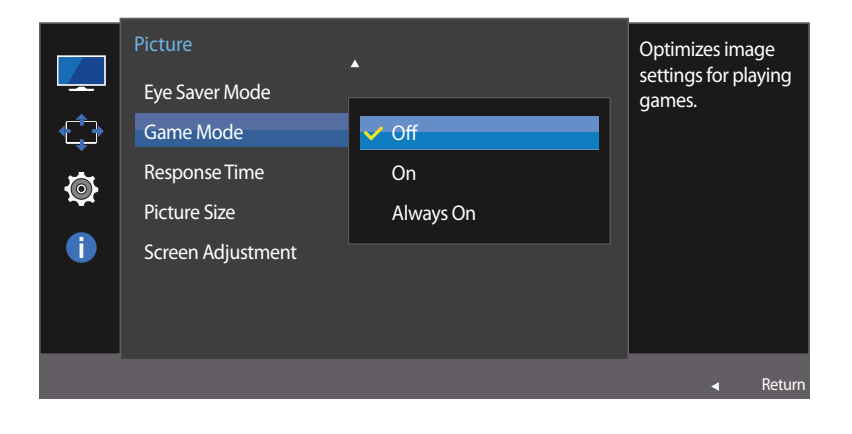

#### **Configuring Game Mode**

- 1 When the Function Key Guide appears, select  $\Box$  by moving the JOG button UP. Next, press the JOG button.
- 2 Move to **Picture** controlling the JOG button UP/DOWN and press the JOG button.
- 3 Move to **Game Mode** controlling the JOG button UP/DOWN and press the JOG button.
- 4 Move to the desired option controlling the JOG button UP/DOWN and press the JOG button.
- 5 The selected option will be applied.
- ― When the monitor turns off, enters power-saving mode or changes input sources, **Game Mode** turns **Off** even if it is set to **On**.
- ― If you want to keep **Game Mode** enabled all the time, select **Always On**.

# **Response Time**

Accelerate the panel response rate to make video appear more vivid and natural.

― It is best to set **Response Time** to **Standard** or **Faster** when you are not viewing a movie.

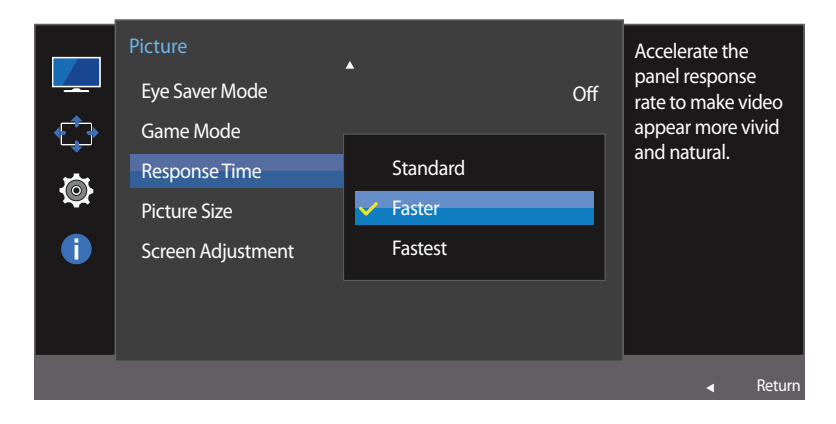

## **Configuring the Response Time**

- 1 When the Function Key Guide appears, select  $\Box$  by moving the JOG button UP. Next, press the JOG button.
- 2 Move to **Picture** controlling the JOG button UP/DOWN and press the JOG button.
- 3 Move to **Response Time** controlling the JOG button UP/DOWN and press the JOG button.
- **Standard** / **Faster** / **Fastest**
- 4 Move to the desired option controlling the JOG button UP/DOWN and press the JOG button.
- 5 The selected option will be applied.

<sup>-</sup> The displayed image may differ depending on the model.

# **Picture Size**

Change the picture size.

#### **In PC mode**

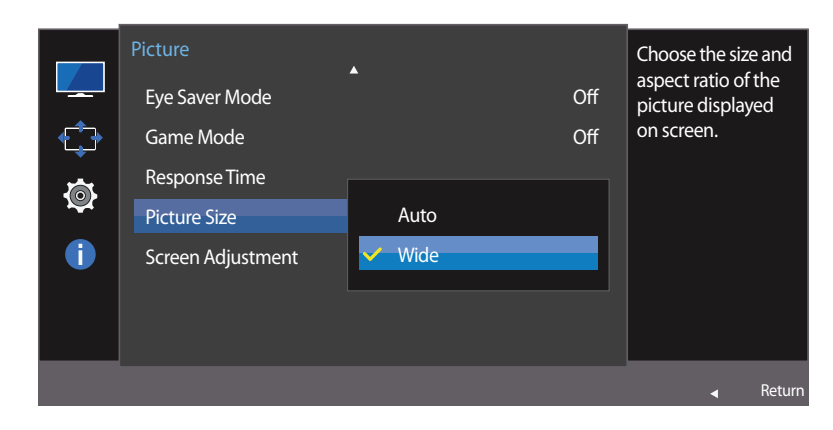

#### **Changing the Picture Size**

- 1 When the Function Key Guide appears, select **III** by moving the JOG button UP. Next, press the JOG button.
- 2 Move to **Picture** controlling the JOG button UP/DOWN and press the JOG button.
- 3 Move to **Picture Size** controlling the JOG button UP/DOWN and press the JOG button.

#### **In PC mode**

- **Auto**: Display the picture according to the aspect ratio of the input source.
- **Wide**: Display the picture in full screen regardless of the aspect ratio of the input source.

#### **In AV mode**

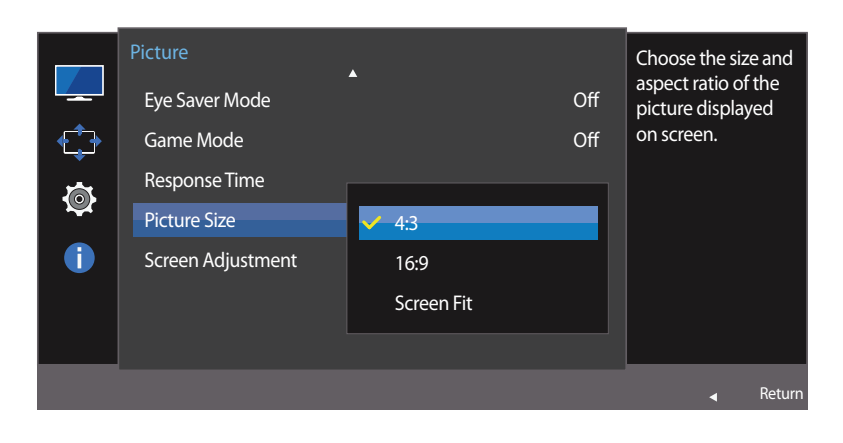

#### **In AV mode**

- **4:3**: Display the picture with an aspect ratio of 4:3. Suitable for videos and standard broadcasts.
- **16:9**: Display the picture with an aspect ratio of 16:9.
- **Screen Fit**: Display the picture with the original aspect ratio without cutting off.
- The function may not be supported depending on the ports provided with the product.
- ― Changing the screen size is available when the following conditions are satisfied.
	- ― A digital output device is connected using the HDMI/DP cable.
	- ― The input signal is 480p, 576p, 720p, or 1080p and monitor can display normally (Not every model can support all of these signals.).
	- ― This can only be set when the external input is connected through HDMI/DP and **PC/AV Mode** is set to **AV**. (**DisplayPort** : This option is available when **FreeSync** is disabled)
- 4 Move to the desired option controlling the JOG button UP/DOWN and press the JOG button.
- 5 The selected option will be applied.

# **Screen Adjustment**

― This menu is available in **Analog** mode only.

― This menu is only available when **Picture Size** is set to **Screen Fit** in **AV** Mode. When a 480P or 576P or 720P or 1080P signal is input in **AV** mode and the monitor can display normally, select **Screen Fit** to adjust horizontal position in 0-6 levels.

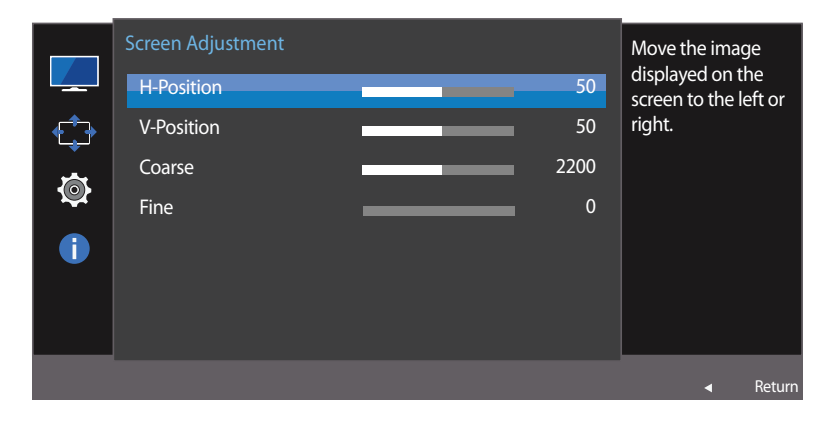

### **Configuring H-Position & V-Position**

**H-Position**: Move the screen to the left or right.

**V-Position**: Move the screen up or down.

- 1 When the Function Key Guide appears, select **III** by moving the JOG button UP. Next, press the JOG button.
- 2 Move to **Picture** controlling the JOG button UP/DOWN and press the JOG button.
- 3 Move to **Screen Adjustment** controlling the JOG button UP/DOWN and press the JOG button.
- 4 Move to the **H-Position** or **V-Position** controlling the JOG button UP/DOWN and press the JOG button.
- 5 Adjust the **H-Position** or **V-Position** controlling the JOG button LEFT/RIGHT and press the JOG button.
- 6 The selected option will be applied.

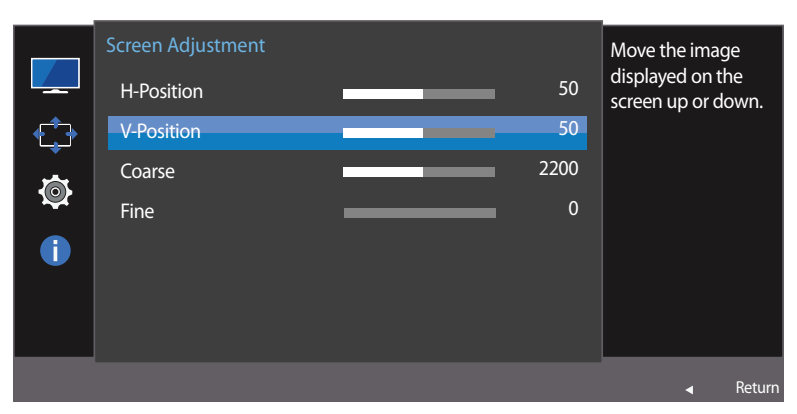

<sup>-</sup> The displayed image may differ depending on the model.

#### Adjust the screen frequency.

― This menu is available in **Analog** mode only.

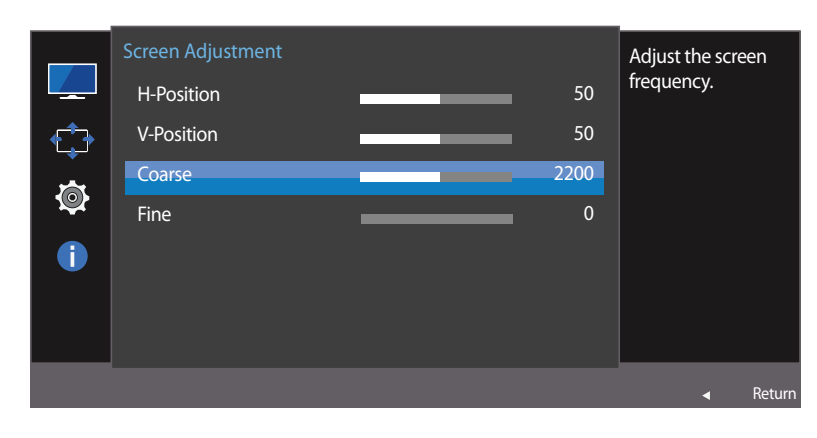

### **Configuring Coarse**

- 1 When the Function Key Guide appears, select  $\Box$  by moving the JOG button UP. Next, press the JOG button.
- 2 Move to **Picture** controlling the JOG button UP/DOWN and press the JOG button.
- 3 Move to **Screen Adjustment** controlling the JOG button UP/DOWN and press the JOG button.
- 4 Move to the **Coarse** controlling the JOG button UP/DOWN and press the JOG button.
- 5 Adjust the **Coarse** controlling the JOG button LEFT/RIGHT.
- 6 The selected option will be applied.

<sup>-</sup> The displayed image may differ depending on the model.

Fine-adjust the screen to obtain a vivid picture.

― This menu is available in **Analog** mode only.

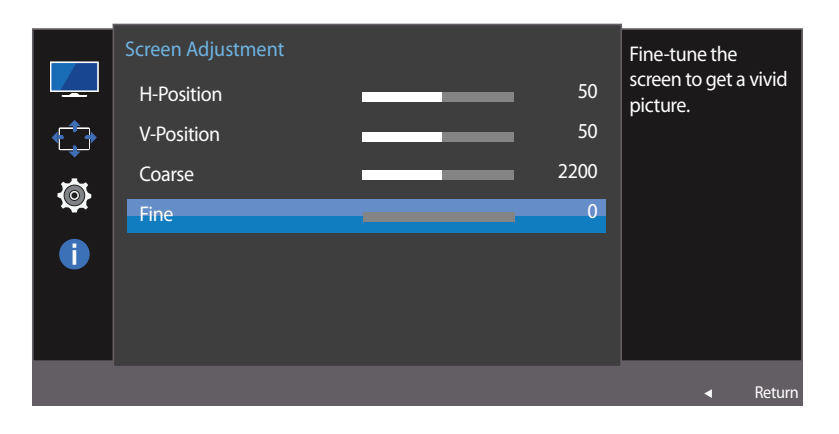

## **Configuring Fine**

- 1 When the Function Key Guide appears, select  $\Box$  by moving the JOG button UP. Next, press the JOG button.
- 2 Move to **Picture** controlling the JOG button UP/DOWN and press the JOG button.
- 3 Move to **Screen Adjustment** controlling the JOG button UP/DOWN and press the JOG button.
- 4 Move to the **Fine** controlling the JOG button UP/DOWN and press the JOG button.
- 5 Adjust the **Fine** controlling the JOG button LEFT/RIGHT.
- 6 The selected option will be applied.

<sup>-</sup> The displayed image may differ depending on the model.

# **Coordinating OSD Chapter 06**

A detailed description of each function is provided. Refer to your product for details.

## **Transparency**

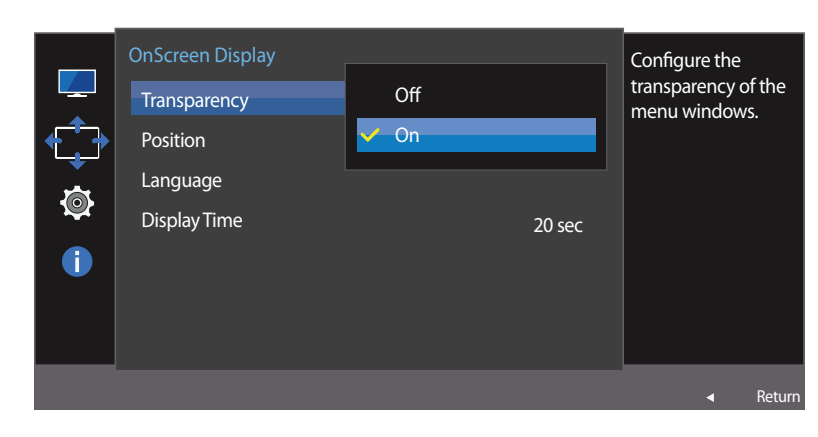

#### Set the transparency for the menu windows.

#### **Changing Transparency**

- 1 When the Function Key Guide appears, select  $\Box$  to display the corresponding menu screen.
- 2 Move to **OnScreen Display** controlling the JOG button UP/DOWN and press the JOG button.
- 3 Move to **Transparency** controlling the JOG button UP/DOWN and press the JOG button.
- **Off** / **On**
- 4 Move to the desired option controlling the JOG button UP/DOWN and press the JOG button.
- 5 The selected option will be applied.

<sup>-</sup> The displayed image may differ depending on the model.

# **Position**

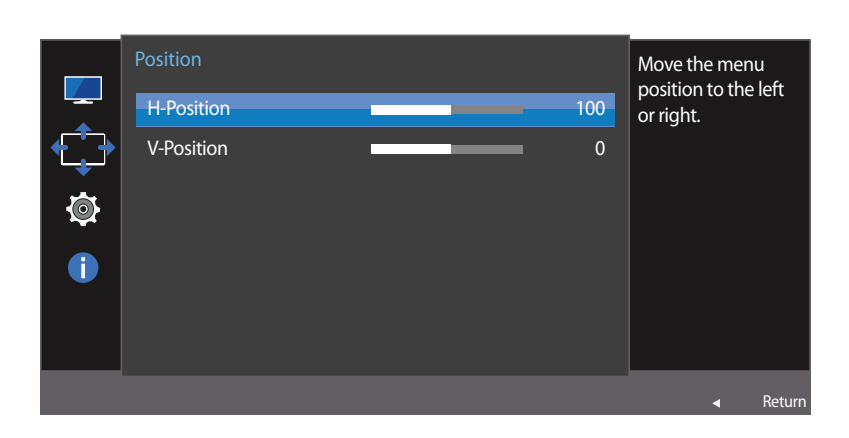

### **Configuring Position**

**H-Position**: Move the menu position to the left or right.

**V-Position**: Move the menu position up or down.

- 1 When the Function Key Guide appears, select **III** by moving the JOG button UP. Next, press the JOG button.
- 2 Move to **OnScreen Display** controlling the JOG button UP/DOWN and press the JOG button.
- 3 Move to **Position** controlling the JOG button UP/DOWN and press the JOG button.
- 4 Move to the **H-Position** or **V-Position** controlling the JOG button UP/DOWN and press the JOG button.
- 5 Adjust the **H-Position** or **V-Position** controlling the JOG button LEFT/RIGHT and press the JOG button.
- 6 The selected option will be applied.

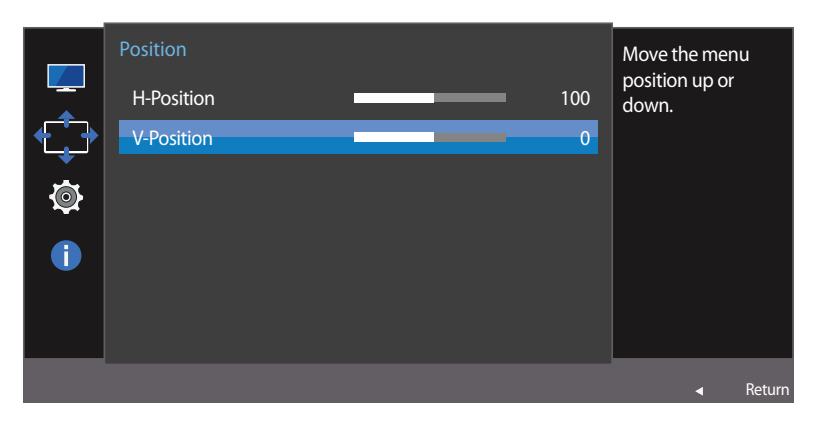

<sup>-</sup> The displayed image may differ depending on the model.

## **Language**

#### Set the menu language.

- ― A change to the language setting will only be applied to the onscreen menu display.
- ― It will not be applied to other functions on your PC.

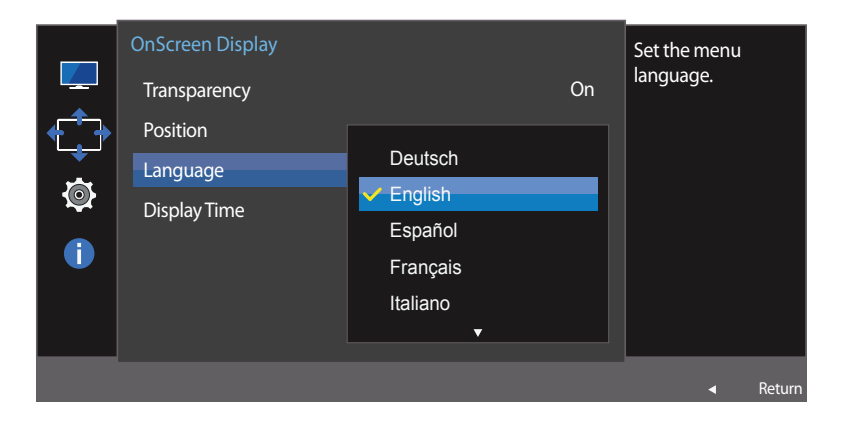

## **Configuring Language**

- 1 When the Function Key Guide appears, select  $\Box$  by moving the JOG button UP. Next, press the JOG button.
- 2 Move to **OnScreen Display** controlling the JOG button UP/DOWN and press the JOG button.
- 3 Move to **Language** controlling the JOG button UP/DOWN and press the JOG button.
- 4 Move to the desired option controlling the JOG button UP/DOWN and press the JOG button.
- 5 The selected option will be applied.

# **Display Time**

Set the on-screen display (OSD) menu to automatically disappear if the menu is not used for a specified period of time.

**Display Time** can be used to specify the time after which you want the OSD menu to disappear.

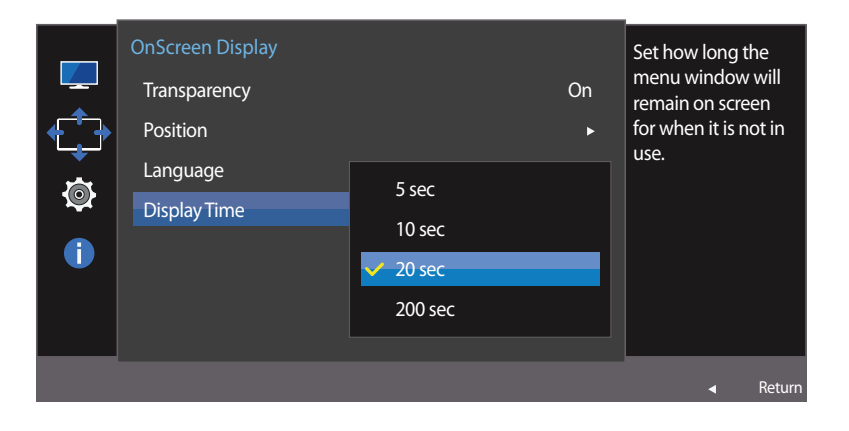

## **Configuring Display Time**

- 1 When the Function Key Guide appears, select  $\Box$  to display the corresponding menu screen.
- 2 Move to **OnScreen Display** controlling the JOG button UP/DOWN and press the JOG button.
- 3 Move to **Display Time** controlling the JOG button UP/DOWN and press the JOG button.
- **5 sec** / **10 sec** / **20 sec** / **200 sec**
- 4 Move to the desired option controlling the JOG button UP/DOWN and press the JOG button.
- 5 The selected option will be applied.

# **Setup and Reset Chapter 07**

A detailed description of each function is provided. Refer to your product for details.

## **Wireless Charging**

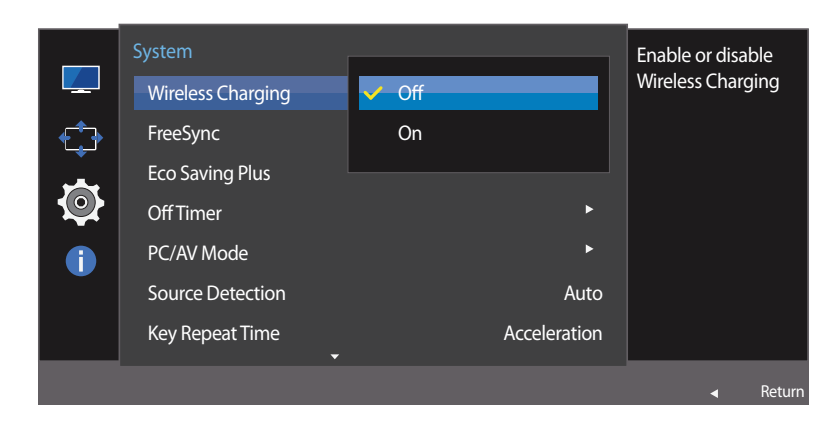

#### **Configuring Wireless Charging**

- 1 When the Function Key Guide appears, select **III** by moving the JOG button UP. Next, press the JOG button.
- 2 Move to **System** controlling the JOG button UP/DOWN and press the JOG button.
- 3 Move to **Wireless Charging** controlling the JOG button UP/DOWN and press the JOG button.
- **Off** / **On**
- 4 Move to the desired option controlling the JOG button UP/DOWN and press the JOG button.
- 5 The selected option will be applied.

<sup>-</sup> The displayed image may differ depending on the model.

# **FreeSync**

The sound quality of the monitor may decrease if **FreeSync** is enabled.

Make sure to use a Samsung DP cable. DP cables not supplied by Samsung may not be compatible with the product.

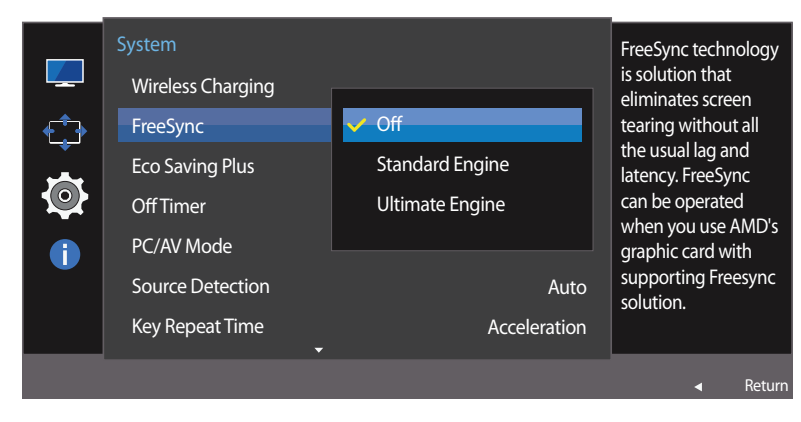

- The displayed image may differ depending on the model.

## **Configuring FreeSync**

- 1 When the Function Key Guide appears, select  $\Box$  by moving the JOG button UP. Next, press the JOG button.
- 2 Move to **System** controlling the JOG button UP/DOWN and press the JOG button.
- 3 Move to **FreeSync** controlling the JOG button UP/DOWN and press the JOG button.
- **Off**: Disable **FreeSync**.
- **Standard Engine**: Enable the basic **FreeSync** functions of the AMD graphics card.
- **Ultimate Engine**: Enable the **FreeSync** feature with a wider range of screen frame rate. Screen tearing (abnormal sync between the screen and content) is reduced in this mode. Note that screen flickering may occur during game play.
- ― If the **FreeSync** function is enabled, the screen may flicker when you play games.
- 4 Move to the desired option controlling the JOG button UP/DOWN and press the JOG button.
- 5 The selected option will be applied.

**FreeSync** technology is solution that eliminates screen tearing without all the usual lag and latency.

**FreeSync** can be operated when you use AMD's graphic card with supporting **FreeSync** solution.

**FreeSync** is only supported by AMD graphics cards.

Select **FreeSync Off** if you are using a graphics card from a different manufacturer.

Please refer to the AMD's official website related situation.

Only a few of the following types of AMD graphics card can support **FreeSync**, and need to install the AMD's latest official FreeSync driver.

- Radeon R9 290X/290
- Radeon R9 285
- Radeon R7 260X/260
- AMD A10 "Kaveri" APU (ex. A10 7850K)
- ― For additional AMD graphics card models that support the **FreeSync** feature, visit the official AMD website.
- ― If the **FreeSync** function is enabled, the response rate during the game may fluctuate depending on the resolution. A higher resolution generally decreases the response rate.
- ― If the **FreeSync** function is enabled, the screen can flicker depending on the game option settings. Decreasing the game setting values might help to remove the flicker. Installing the latest drivers from the AMD website may also fix this issue.

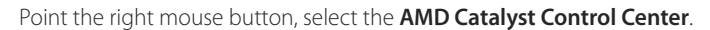

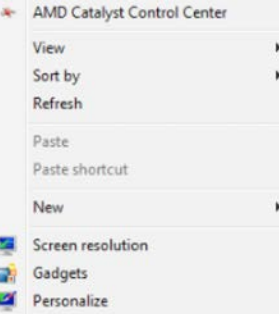

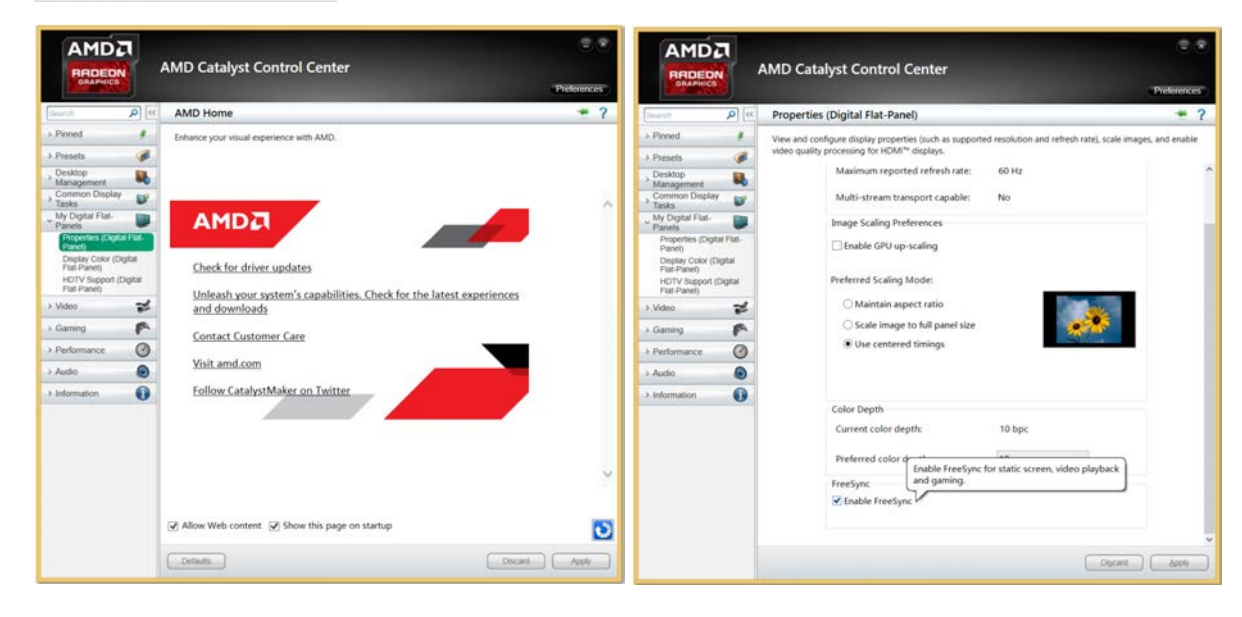

# **Eco Saving Plus**

The **Eco Saving Plus** function reduces power consumption by controlling the electric current used by the monitor panel.

- ― This option is not available when **SAMSUNG MAGICBright** is in **Dynamic Contrast** mode.
- ― This menu is not available when **Game Mode** is enabled.
- ― This menu is not available when **Eye Saver Mode** is enabled.

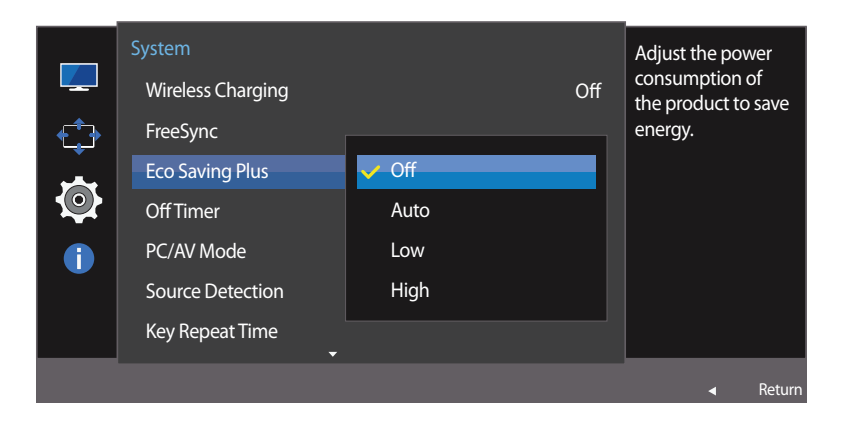

#### **Configuring Eco Saving Plus**

- 1 When the Function Key Guide appears, select  $\Box$  by moving the JOG button UP. Next, press the JOG button.
- 2 Move to **System** controlling the JOG button UP/DOWN and press the JOG button.
- 3 Move to **Eco Saving Plus** controlling the JOG button UP/DOWN and press the JOG button.
- **Off: Deactivate the Eco Saving Plus** function.
- **Auto**: The power consumption will automatically be reduced by about 10% over the current setting. (The reduction of power consumption depends on the customer screen brightness condition.)
- **Low**: The power consumption will be reduced by 25% over the default setting.
- **High:** The power consumption will be reduced by 50% over the default setting.
- 4 Move to the desired option controlling the JOG button UP/DOWN and press the JOG button.
- 5 The selected option will be applied.

# **OffTimer**

You can set the product to automatically turn off.

System Enable or disable of the Enable of disable or disable  $\mathbb{Z}$  $\overline{Off}$  the Off Timer. Wireless Charging  $\bigoplus$ Off FreeSync Off Eco Saving Plus Ó Off Timer  $\mathbf{R}^{\mathrm{d}}$ PC/AV Mode  $\bullet$ Auto Source Detection Key Repeat Time **Acceleration**  $\triangleleft$  Return

## **Configuring Off Timer**

- 1 When the Function Key Guide appears, select  $\Box$  by moving the JOG button UP. Next, press the JOG button.
- 2 Move to **System** controlling the JOG button UP/DOWN and press the JOG button.
- 3 Move to **Off Timer** controlling the JOG button UP/DOWN and press the JOG button.
- **Off**: Deactivate the off timer so that the product does not power off automatically.
- **On**: Activate the off timer so that the product powers off automatically.
- 4 Move to the desired option controlling the JOG button UP/DOWN and press the JOG button.
- 5 The selected option will be applied.

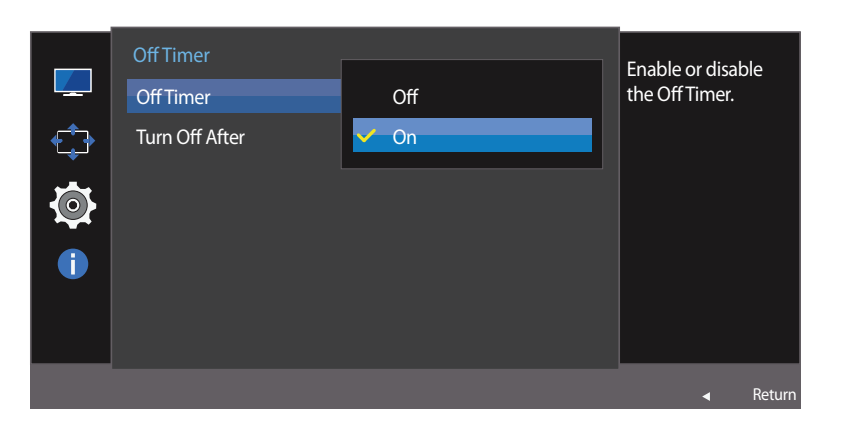

<sup>-</sup> The displayed image may differ depending on the model.

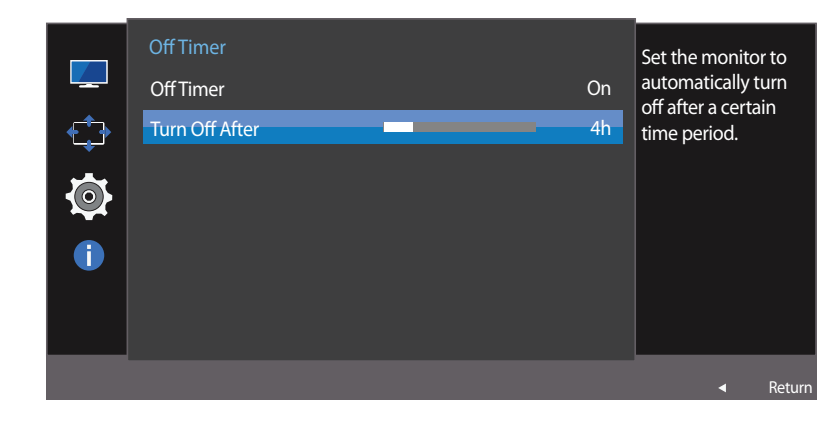

- The displayed image may differ depending on the model.

#### **Configuring Turn Off After**

- ― This option is only available when **Off Timer** is set to **On**.
- 1 When the Function Key Guide appears, select **III** by moving the JOG button UP. Next, press the JOG button.
- 2 Move to **System** controlling the JOG button UP/DOWN and press the JOG button.
- 3 Move to **Off Timer** controlling the JOG button UP/DOWN and press the JOG button.
- 4 Move to **Turn Off After** controlling the JOG button UP/DOWN and press the JOG button.
- 5 Adjust the **Turn Off After** controlling the JOG button LEFT/RIGHT.
- 6 The selected option will be applied.
- ― The off timer can be set within a range of 1 to 23 hours. The product will automatically power off after the specified number of hours.
- ― For products for the market in some regions, the **Off Timer** is set to automatically activate 4 hours after the product powers on. This is done in accordance with power supply regulations. If you do not want the timer to activate, go to **MENU System** and set **Off Timer** to **Off**.

# **PC/AV Mode**

Set **PC/AV Mode** to **AV**. The picture size will be enlarged. This option is useful when you view a movie.

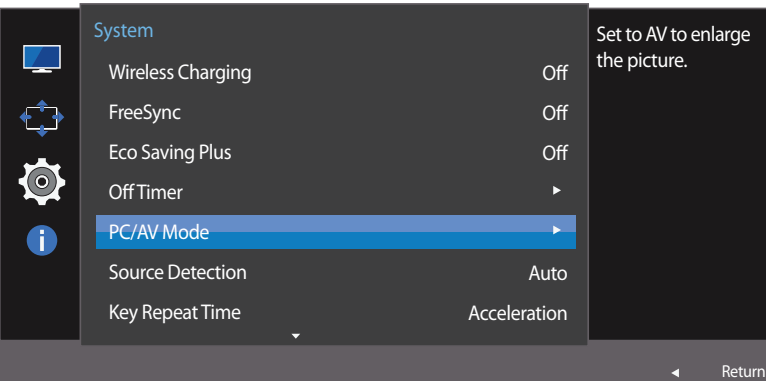

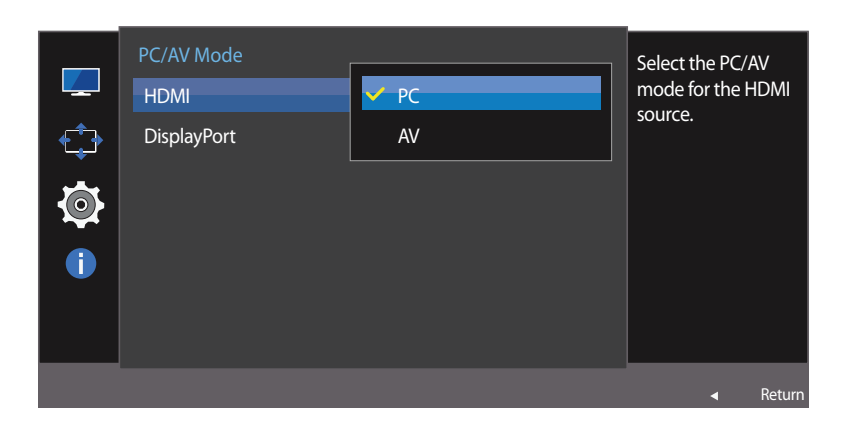

- ― This function does not support **Analog** mode.
- ― Supplied for the wide models only such as 16:9 or 16:10.
- ― If the monitor is in **HDMI**, **DisplayPort** mode and the screen says **Check Signal Cable** or power saving mode activates, press the JOG button to display the function-button screen and then select the **III** icon. You can select **PC** or **AV**.

#### **Configuring PC/AV Mode**

- 1 When the Function Key Guide appears, select  $\Box$  by moving the JOG button UP. Next, press the JOG button.
- 2 Move to **System** controlling the JOG button UP/DOWN and press the JOG button.
- 3 Move to **PC/AV Mode** controlling the JOG button UP/DOWN and press the JOG button.
- 4 Move to the **HDMI**, **DisplayPort** controlling the JOG button UP/DOWN and press the JOG button.
- Set to **PC** when connected to a PC.
- Set to **AV** when connected to an AV device.
- 5 Move to the desired option controlling the JOG button UP/DOWN and press the JOG button.
- **6** The selected option will be applied.

<sup>-</sup> The displayed image may differ depending on the model.

## **Source Detection**

You can activate **Source Detection**.

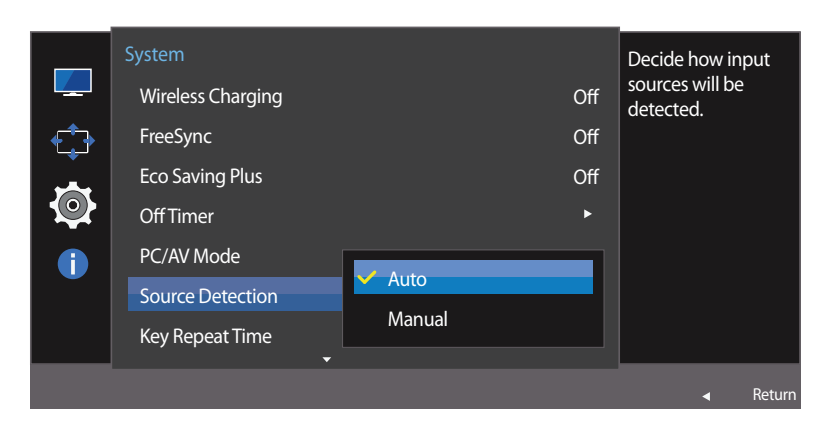

### **Configuring Source Detection**

- 1 When the Function Key Guide appears, select  $\Box$  by moving the JOG button UP. Next, press the JOG button.
- 2 Move to **System** controlling the JOG button UP/DOWN and press the JOG button.
- 3 Move to **Source Detection** controlling the JOG button UP/DOWN and press the JOG button.
- **Auto**: The input source is automatically recognized.
- **Manual**: Manually select an input source.
- 4 Move to the desired option controlling the JOG button UP/DOWN and press the JOG button.
- 5 The selected option will be applied.

<sup>-</sup> The displayed image may differ depending on the model.

# **Key Repeat Time**

Control the response rate of a button when the button is pressed.

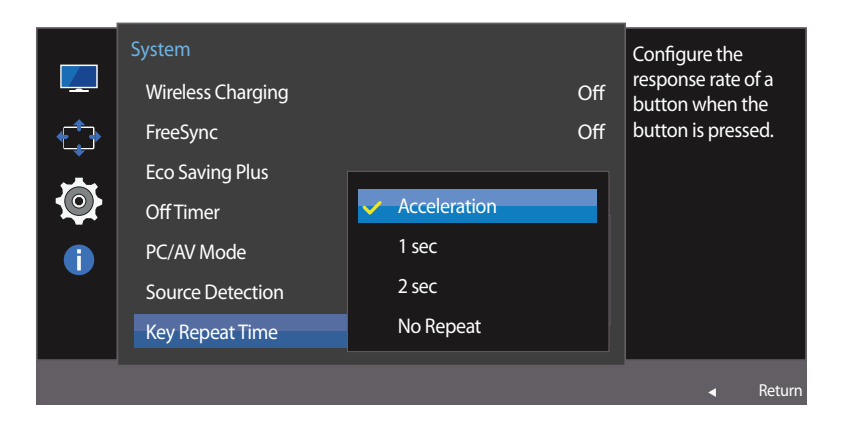

#### **Configuring Key Repeat Time**

- 1 When the Function Key Guide appears, select  $\Box$  by moving the JOG button UP. Next, press the JOG button.
- 2 Move to **System** controlling the JOG button UP/DOWN and press the JOG button.
- 3 Move to **Key Repeat Time** controlling the JOG button UP/DOWN and press the JOG button.
- **Acceleration**, **1 sec**, or **2 sec** can be selected. If **No Repeat** is selected, a command responds only once when a button is pressed.
- 4 Move to the desired option controlling the JOG button UP/DOWN and press the JOG button.
- 5 The selected option will be applied.

<sup>-</sup> The displayed image may differ depending on the model.

# **Power LED On**

Configure the settings to enable or disable the power LED located at the lower part of the product.

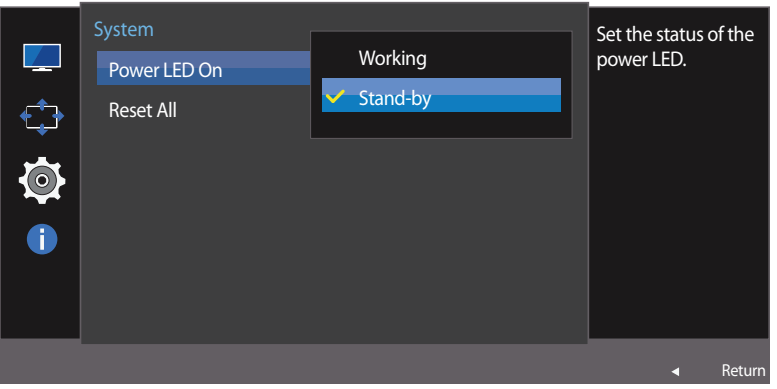

## **Configuring Power LED On**

- 1 When the Function Key Guide appears, select  $\Box$  by moving the JOG button UP. Next, press the JOG button.
- 2 Move to **System** controlling the JOG button UP/DOWN and press the JOG button.
- 3 Move to **Power LED On** controlling the JOG button UP/DOWN and press the JOG button.
- **Working**: The power LED is on when the product is turned on.
- **Stand-by**: The power LED is on when the product is turned off.
- 4 Move to the desired option controlling the JOG button UP/DOWN and press the JOG button.
- 5 The selected option will be applied.

<sup>-</sup> The displayed image may differ depending on the model.

# **Reset All**

Return all the settings for the product to the default factory settings.

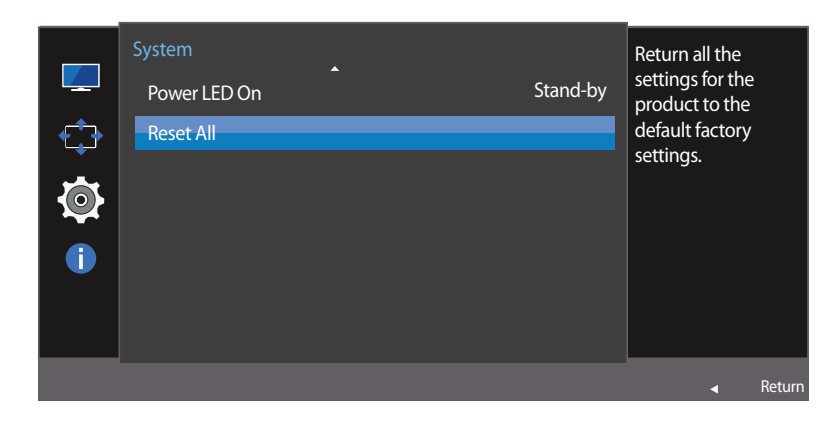

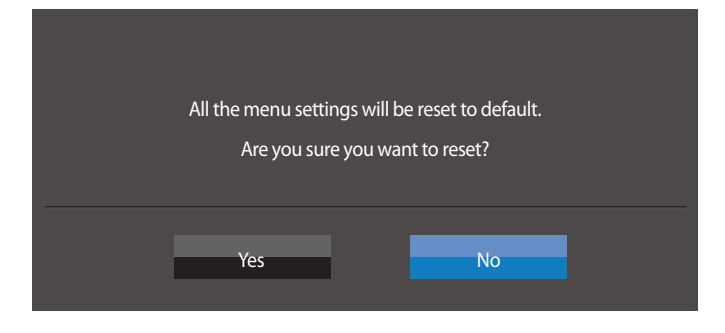

<sup>-</sup> The displayed image may differ depending on the model.

### **Initializing Settings (Reset All)**

- 1 When the Function Key Guide appears, select  $\Box$  by moving the JOG button UP. Next, press the JOG button.
- 2 Move to **System** controlling the JOG button UP/DOWN and press the JOG button.
- 3 Move to **Reset All** controlling the JOG button UP/DOWN and press the JOG button.
- 4 Move to the desired option controlling the JOG button LEFT/RIGHT and press the JOG button.
- 5 The selected option will be applied.

# **Information Menu and Others Chapter 08**

A detailed description of each function is provided. Refer to your product for details.

# **Information**

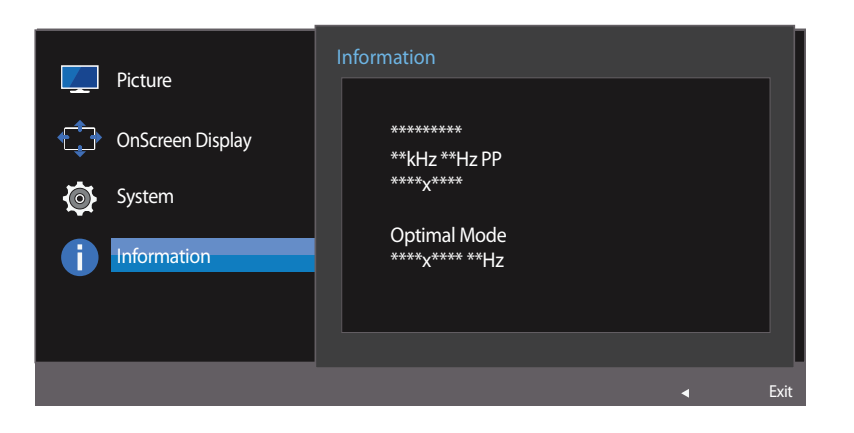

# View the current input source, frequency and resolution.

**Displaying Information**

- 1 When the Function Key Guide appears, select **III** by moving the JOG button UP. Next, press the JOG button.
- 2 Move to **Information** controlling the JOG button UP/DOWN and press the JOG button. The current input source, frequency and resolution will appear.

<sup>-</sup> The displayed image may differ depending on the model.

# **Configuring Brightness, Contrast and Sharpness from the Initial Screen**

You can adjust **Brightness**, **Contrast** or **Sharpness** by moving the JOG button up or down, if no OSD menu is displayed.

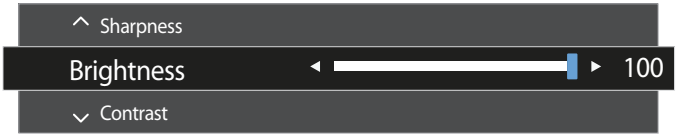

- The displayed image may differ depending on the model.

#### **Brightness**

- ― This menu is not available when **SAMSUNG MAGICBright** is set to **Dynamic Contrast** mode.
- ― This menu is not available when **Eco Saving Plus** is enabled.
- ― This menu is not available when **Eye Saver Mode** is enabled.

#### **Contrast**

- ― This menu is not available when **SAMSUNG MAGICBright** is in **Cinema** or **Dynamic Contrast** mode.
- ― This menu is not available when **Game Mode** is enabled.

#### **Sharpness**

- ― This menu is not available when **SAMSUNG MAGICBright** is in **Cinema** or **Dynamic Contrast** mode.
- ― This menu is not available when **Game Mode** is enabled.
- 1 Move the JOG button UP/DOWN to select **Brightness**, **Contrast** or **Sharpness**.
- 2 Move the JOG button LEFT/RIGHT to adjust the **Brightness**, **Contrast** or **Sharpness** setting.

# **Configuring Volume in the Initial Screen**

You can adjust **Volume** by moving the JOG button left or right, if no OSD menu is displayed.

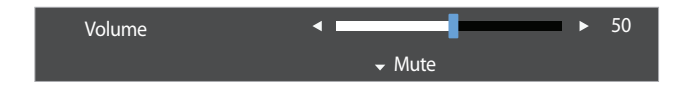

- The displayed image may differ depending on the model.

#### **Volume**

#### 1 Adjust the **Volume** controlling the JOG button LEFT/RIGHT.

― If the audio quality of a connected input device is poor, the Auto Mute function on the product may mute the sound or cause choppy audio when applying the headphones or speakers. Set the input volume for the input device to at least 20% and control the volume using the volume control (JOG button LEFT/RIGHT) on the product.

― What is Auto Mute?

The function mutes the audio to improve sound effect when there is sound noise or when the input signal is weak, usually due to a problem with the volume of an input device.

― To activate the **Mute** function, access the **Volume** control screen, then use the JOG button to move the focus down. To deactivate the **Mute** function, access the **Volume** control screen, then increase or decrease the **Volume**.

# **Installing the Software Chapter 09**

# **Easy Setting Box**

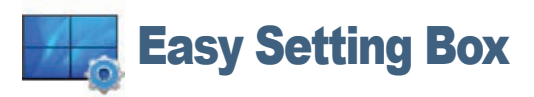

**Easy Setting Box** enables users to use the monitor by partitioning multiple sections.

#### **Installing the Software**

- 1 To install the latest version of **Easy Setting Box**, download it from the Samsung Electronics website at http://www.samsung.com.
- 2 Select the **Easy Setting Box** setup Programmeme.
- 3 When the Installation Wizard appears, click **Next**.
- 4 Follow the instructions given on the screen to proceed with installation.
	- ― The software may not work properly if you do not restart the computer after the installation.
	- ― The **Easy Setting Box** icon may not appear depending on the computer system and the product specifications.
	- ― If the shortcut icon does not appear, press the F5 key.

#### **Restrictions and Problems with the Installation (Easy Setting Box)**

The **Easy Setting Box** installation may be affected by the Graphics Card, Motherboard and the Networking Environment.

#### **System Requirements**

- **OS**
- Windows Vista 32Bit/64Bit
- Windows 7 32Bit/64Bit
- Windows 8 32Bit/64Bit
- Windows 8.1 32Bit/64Bit

#### **Hardware**

- At least 32MB of memory
- At least 60MB of free space on the hard disk drive

#### **Removing the Software**

Click **Start**, select **Settings**/**Control Panel**, and then double-click **Add or Remove Programs**. Select **Easy Setting Box** from the Programme list and click the **Add/Delete** button.

# **Troubleshooting Guide Chapter 10**

## **Requirements Before Contacting Samsung Customer Service Center**

Before calling Samsung Customer Service Centre, test your product as follows. If the problem persists, contact Samsung Customer Service Centre.

#### **Testing the Product**

Check if your product is operating normally by using the product test function. If the screen is turned off and the power indicator blinks even though the product is properly connected to a PC, perform a self-diagnosis test.

- Power off both the PC and product.
- 2 Disconnect the cables from the product.
- 3 Power on the product.
- 4 If the message **Check Signal Cable** appears, the product is working normally.

#### **Checking the Resolution and Frequency**

For a mode that exceeds the supported resolution(refer to [Standard Signal Mode Table\)](#page-73-0), the message **Not Optimum Mode** will appear for a short time.

― The displayed resolution may vary, depending on the computer system settings and cables.

If the screen remains blank, check the PC system, video controller and cable.

## **Check the following.**

## **Installation issue (PC mode)**

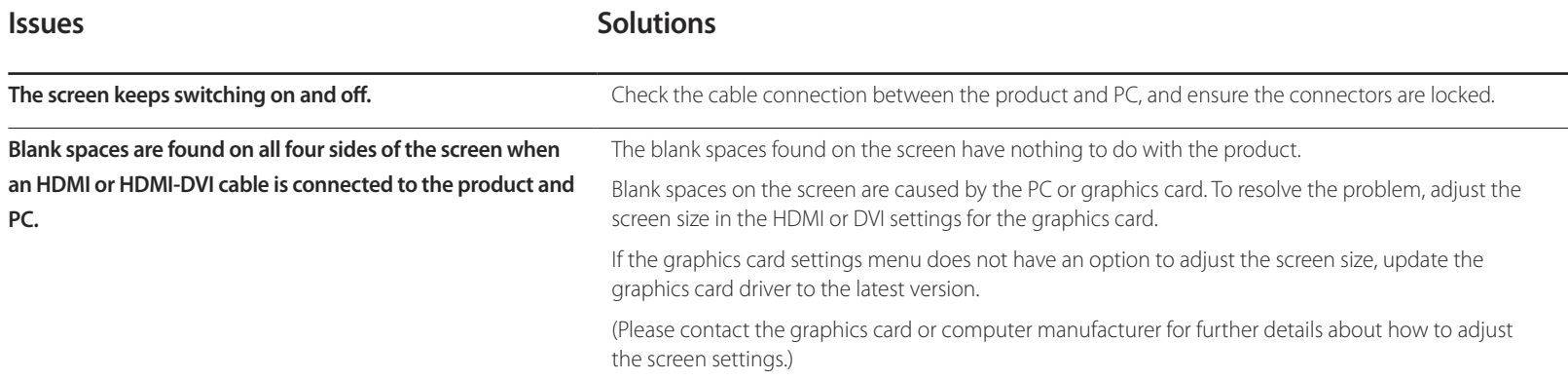

#### **Screen issue**

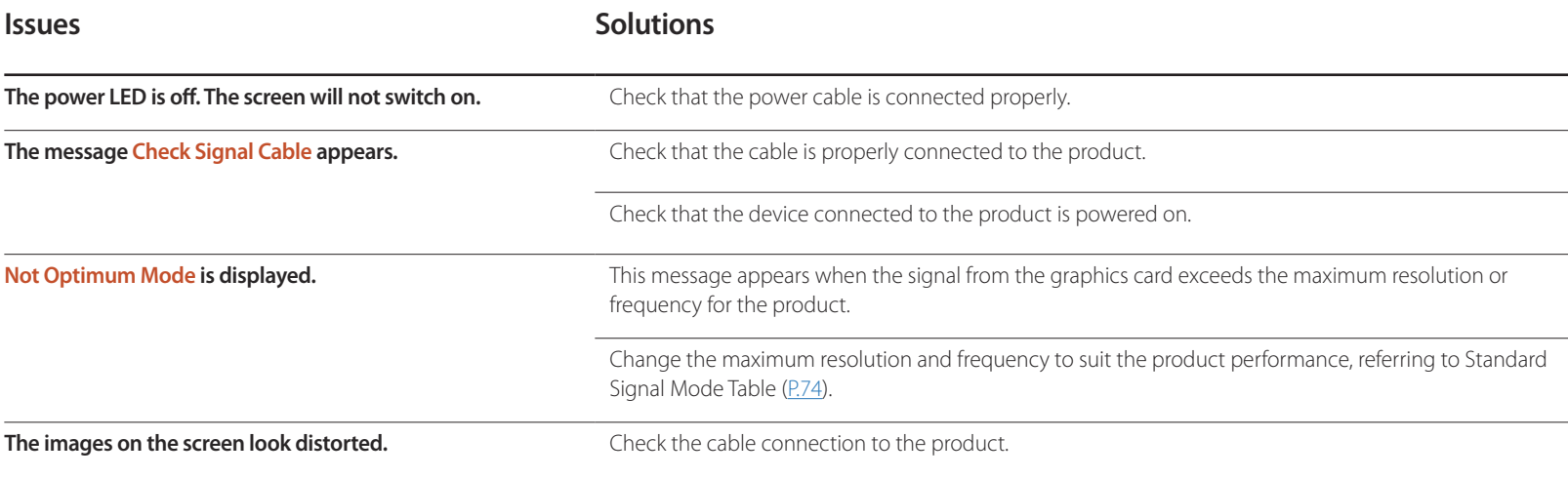

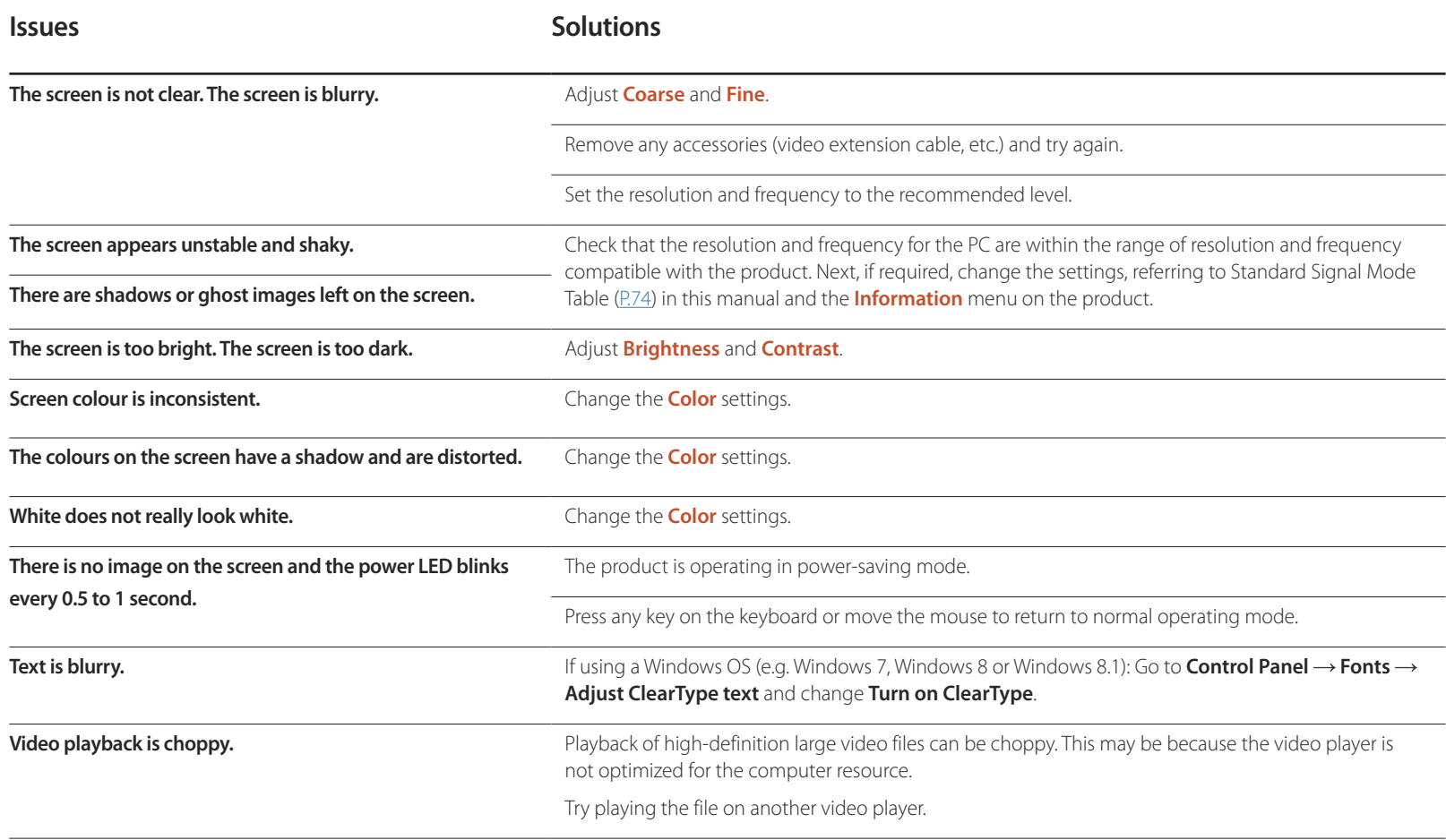

### **Sound issue**

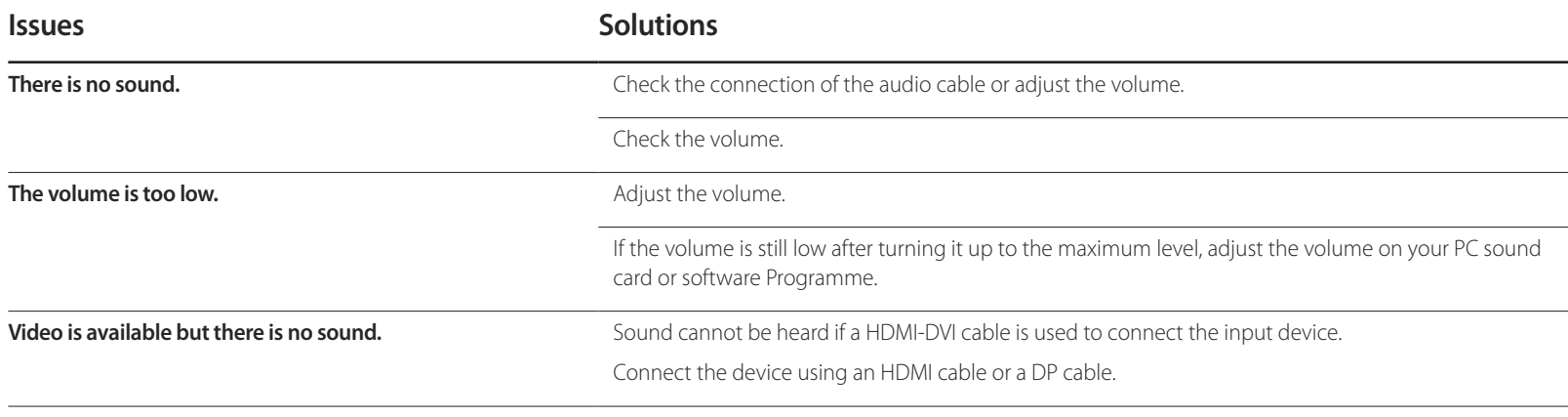

#### **Source device issue**

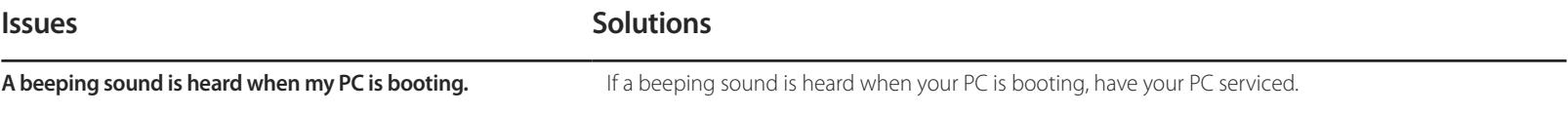

# **Q & A**

adjustment.

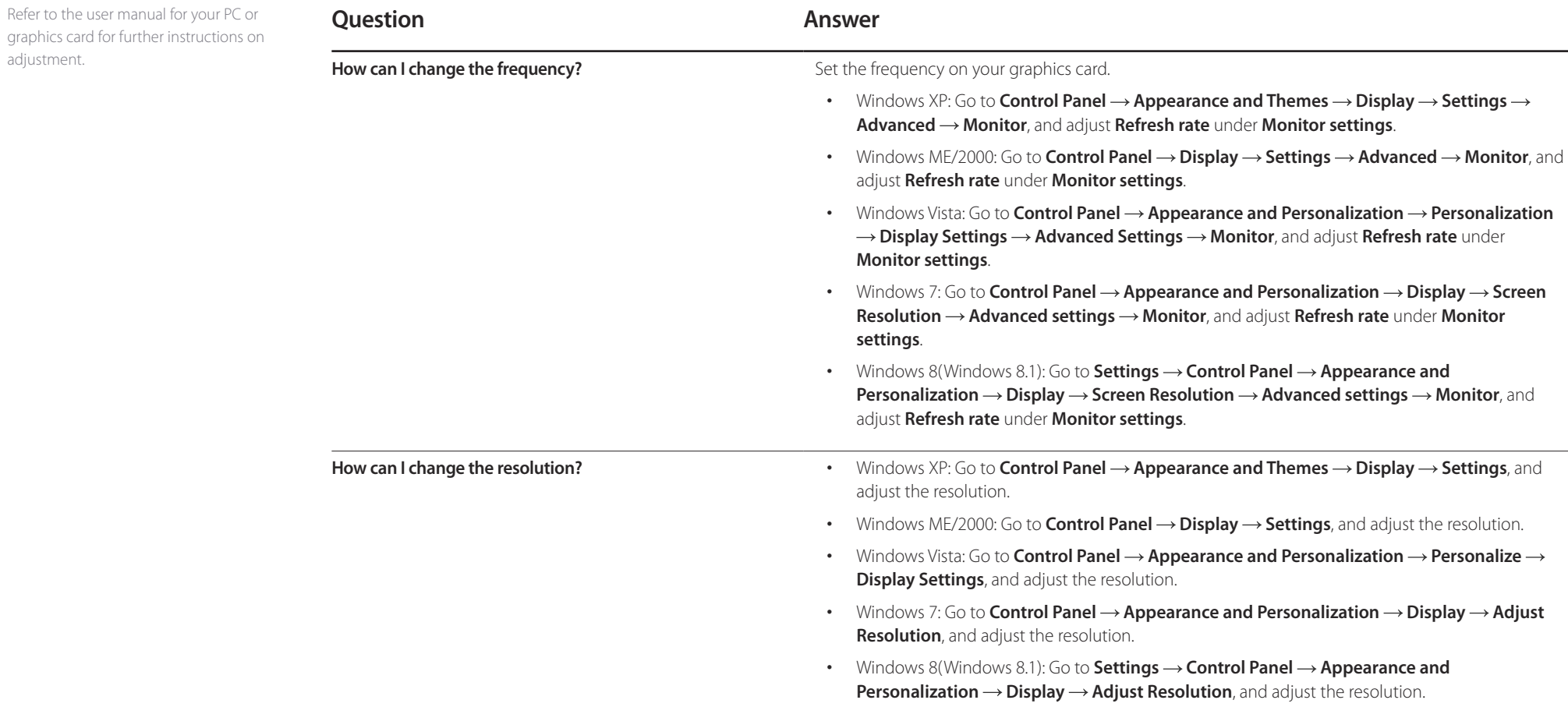

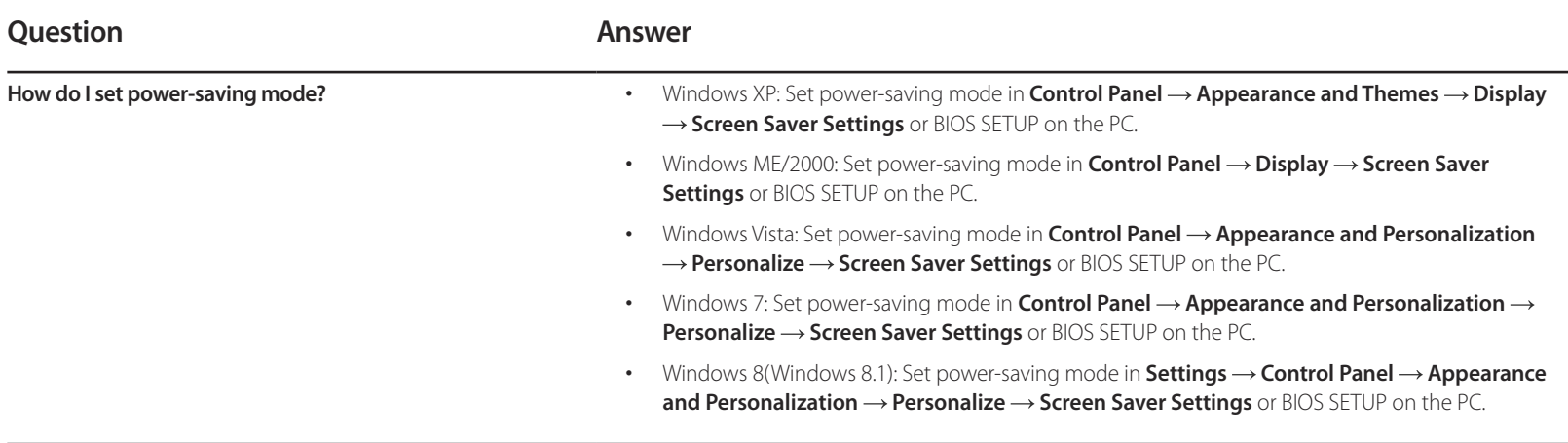

# **Specifications Chapter 11**

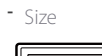

# **General**

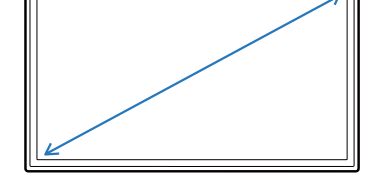

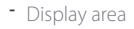

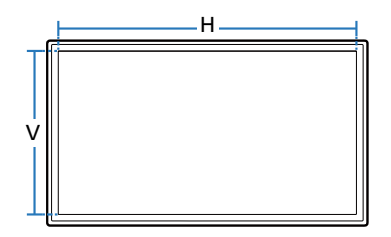

- Dimensions (W x H x D)

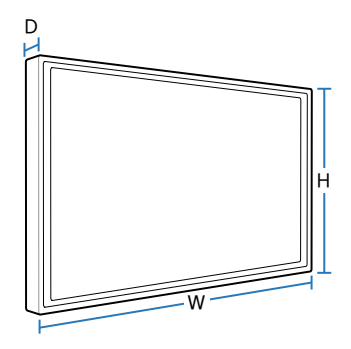

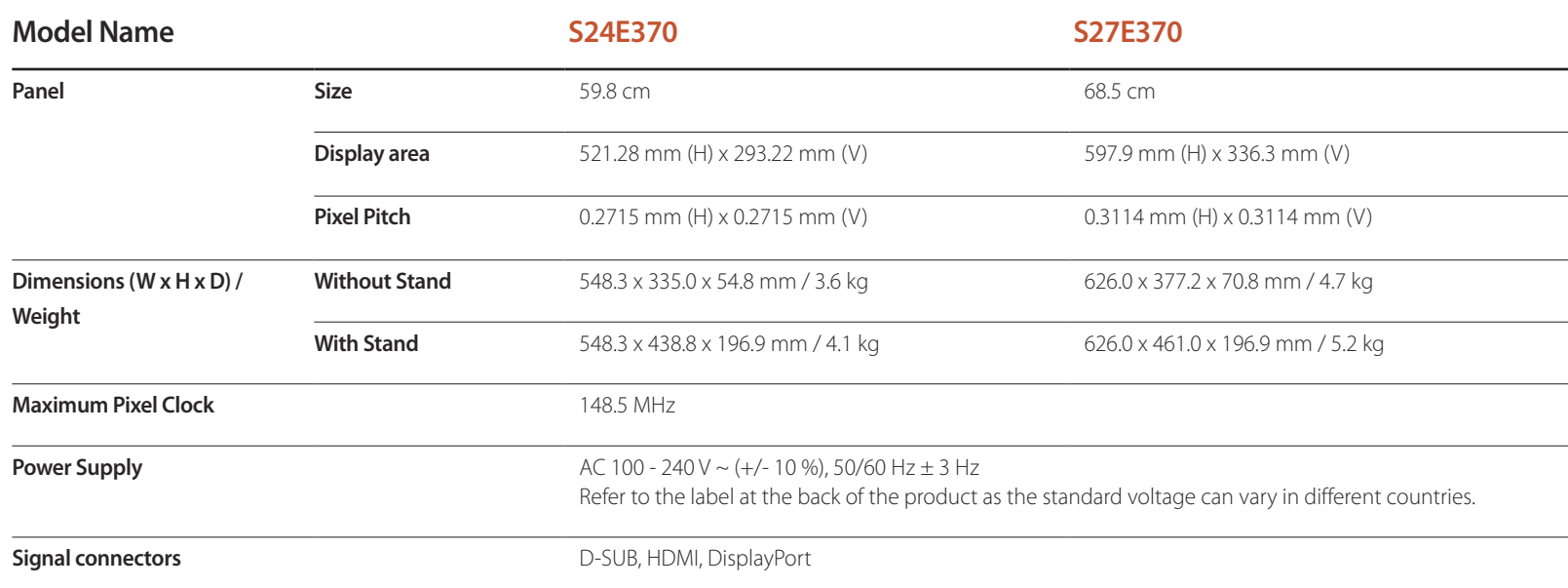

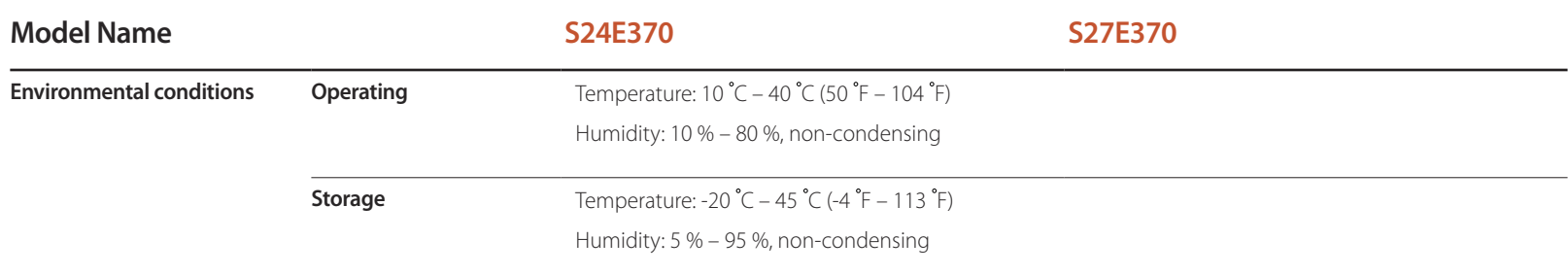

― Plug-and-Play

This monitor can be installed and used with any Plug-and-Play compatible systems. Two-way data exchange between the monitor and PC system optimizes the monitor settings. Monitor installation takes place automatically. However, you can customize the installation settings if desired.

― Panel Dots (Pixels)

Due to the nature of the manufacturing of this product, approximately 1 pixel per million (1ppm) may be brighter or darker on the LCD panel. This does not affect product performance.

― The above specifications are subject to change without notice to improve quality.

― This device is a Class B digital apparatus.
## **PowerSaver**

The power-saving function of this product reduces power consumption by switching off the screen and changing the colour of the power LED if the product is not used for a specified period of time. The power is not turned off in power-saving mode. To switch the screen back on, press any key on the keyboard or move the mouse. Powersaving mode only functions when the product is connected to a PC with a power-saving function.

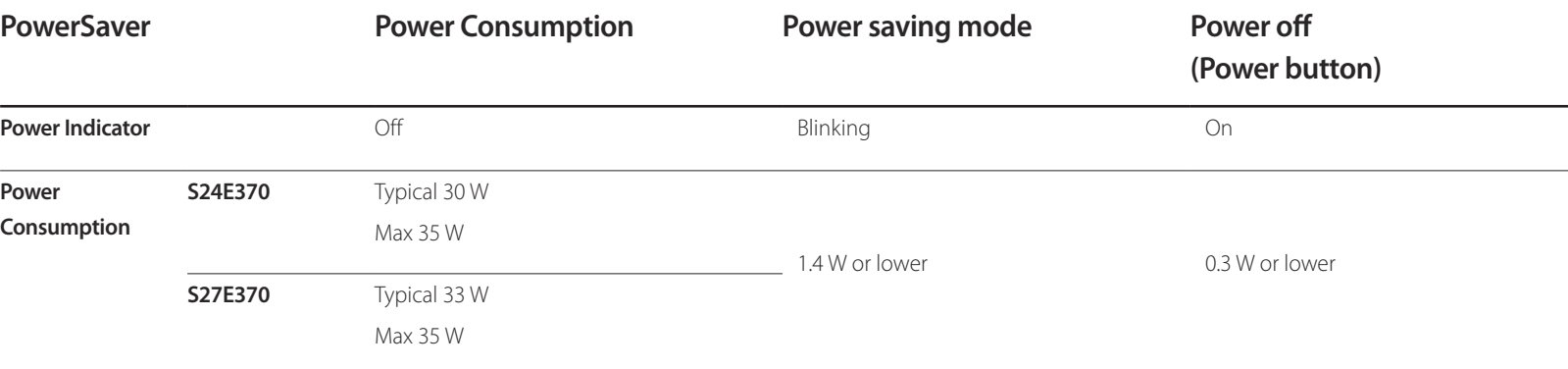

― The displayed power consumption level can vary in different operating conditions or when settings are changed.

― This product is not ENERGY STAR® certified.

― SOG(Sync On Green) is not supported.

― To reduce the power consumption to 0, disconnect the power cord. Disconnect the power cable if you will not be using the product for an extended period of time (during vacation, etc.)

## **Standard Signal Mode Table**

- This product can be set to only one resolution for each screen size to obtain the optimum picture quality due to the nature of the panel. Using a resolution other than the specified resolution may degrade the picture quality. To avoid this, it is recommended that you select the optimum resolution specified for your product.

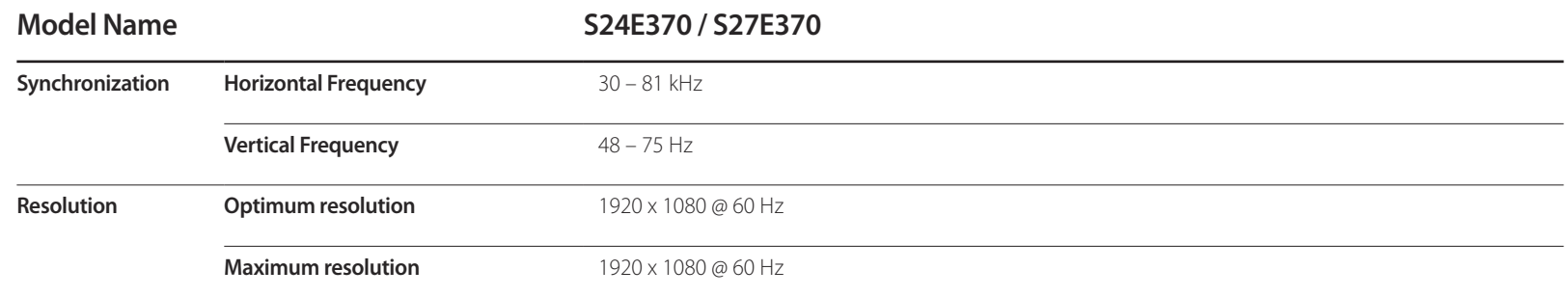

If a signal that belongs to the following standard signal modes is transmitted from your PC, the screen will automatically be adjusted. If the signal transmitted from the PC does not belong to the standard signal modes, the screen may be blank even though the power LED turns on. In such a case, change the settings according to the following table by referring to the graphics card user manual.

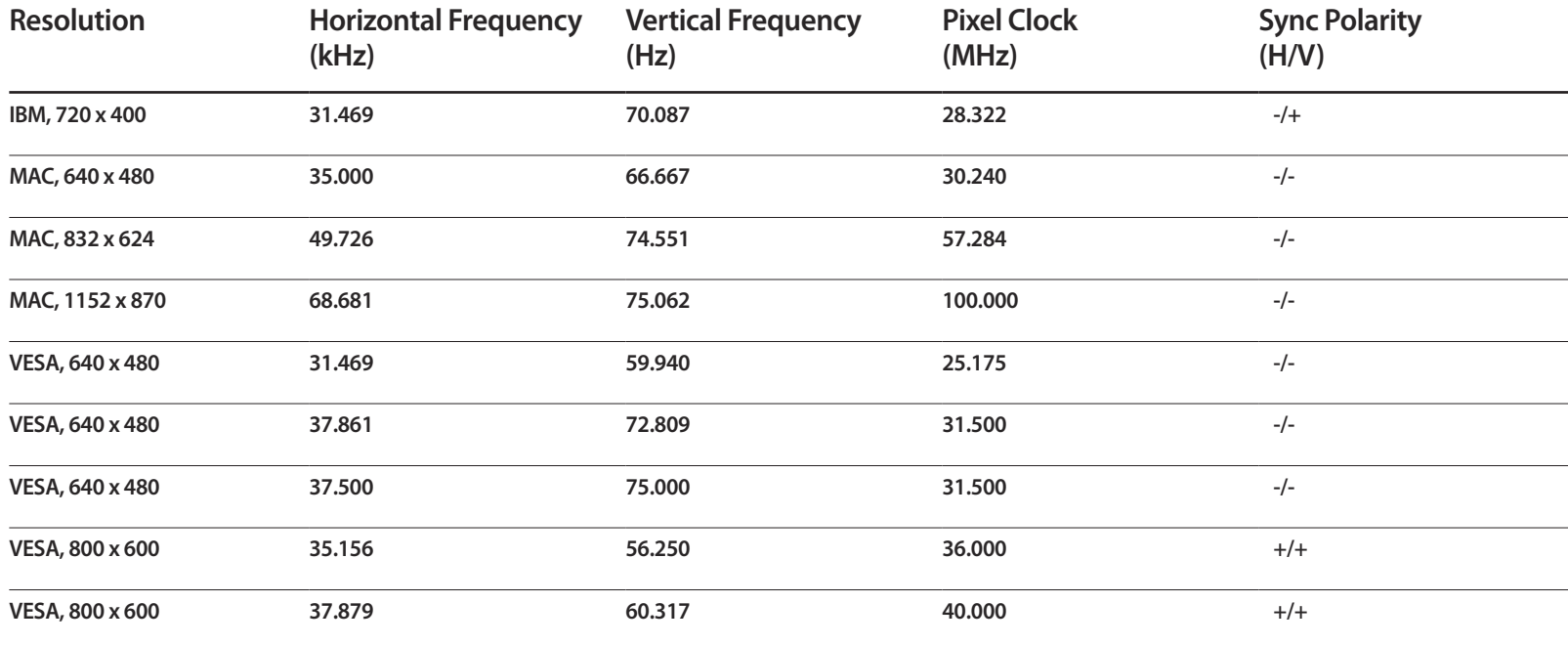

- Horizontal Frequency The time required to scan a single line from the left to the right side of the screen is called a horizontal cycle. The reciprocal number of a horizontal cycle is called horizontal frequency. Horizontal frequency is measured in kHz.

- Vertical Frequency Repeating the same picture dozens of times per second allows you to view natural pictures. The repeat frequency is called "vertical frequency" or "refresh rate" and is indicated in Hz.

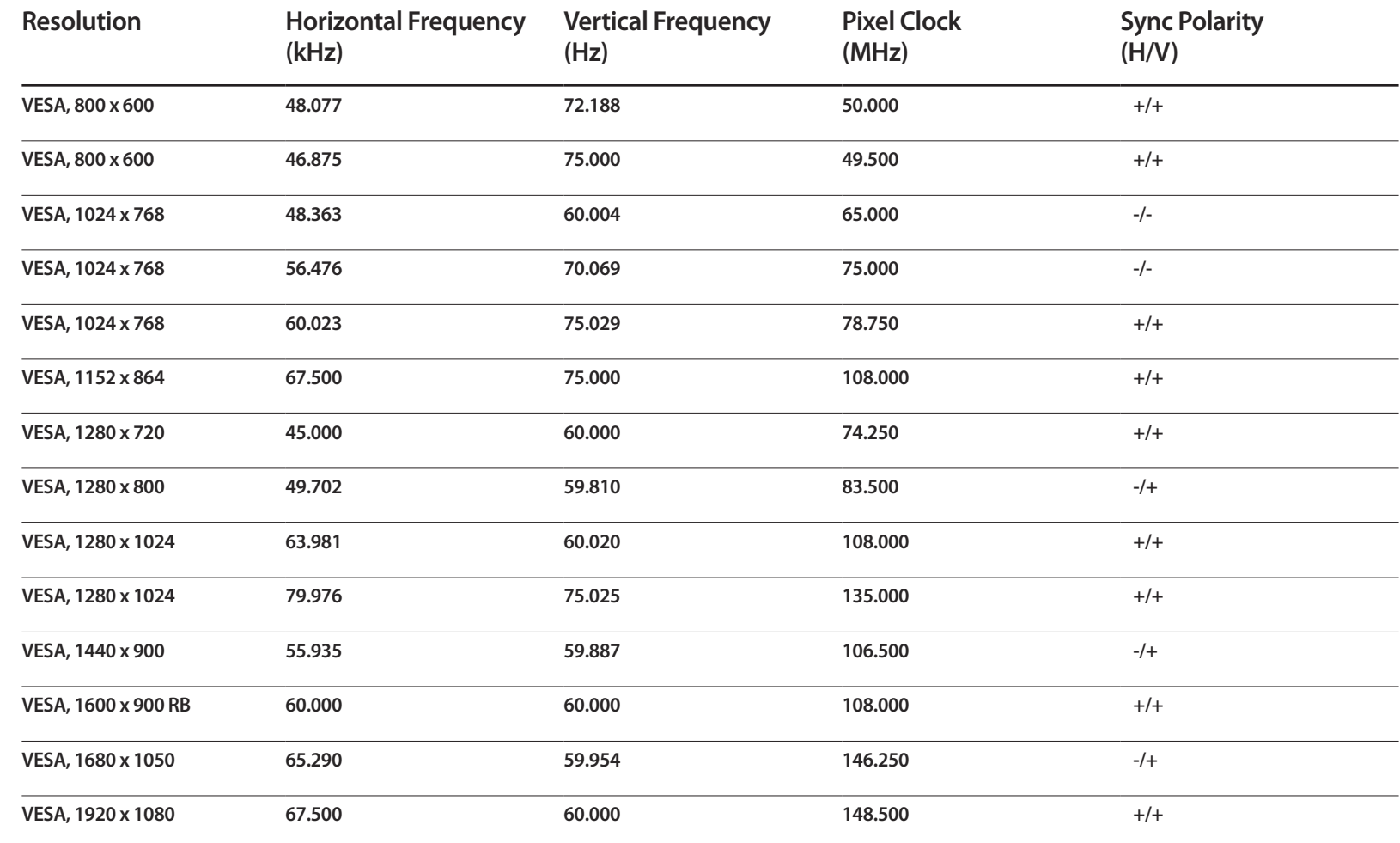

# **Appendix Chapter 12**

# **Responsibility for the Pay Service (Cost to Customers)**

When the service is requested, in spite of in warranty, we may charge you for a visit from a service technician in the following cases.

#### **Not a product defect**

Cleaning of the product, Adjustment, Explanation, Re-installation and etc.

- If a service technician gives instructions on how to use product or simply adjusts options without disassembling product.
- If a defect is caused by external environmental factors (Internet, Antenna, Wired Signal, etc.)
- If a product is reinstalled or devices are connected additionally after installing the purchased product for the first time.
- If a product is reinstalled to move to a different spot or to move to a different house.
- If customer requests instructions on how to use because of another company's product.
- If customer requests instructions on how to use the network or another company's Programme.
- If customer requests software installation and setup for the product.
- If a service technician removes/cleans dusts or foreign materials inside of the product.
- If customer requests an installation additionally after purchasing a product through homeshopping or online.

#### **A Product damage caused by customer's fault**

Product damage caused by customer's mishandling or wrong repair

If a product damage is caused by;

- External impact or drop.
- Use of supplies or separatly sold product unspecified by Samsung.
- Repair from a person besides an engineer of outsourcing service company or partner of Samsung Electronics Co., Ltd.
- Remodeling or repairing the product by customer.
- Using it with incorrect voltage or non-authorised electrical connections.
- Not following the "cautions" in User Manual.

#### **Others**

- If product fails by natural disaster. (lightning, fire, earthquake, flood damage, etc)
- If consumable components are all used up. (Battery, Toner, Fluorescent lights, Head, Vibrator, Lamp, Filter, Ribbon, etc.)
- ― If customer requests a service in case the product has no defect, service fee may be charged. So please read User Manual first.

## **Correct Disposal**

#### **Correct Disposal of This Product (Waste Electrical & Electronic Equipment)**

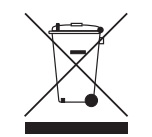

(Applicable in countries with separate collection systems)

This marking on the product, accessories or literature indicates that the product and its electronic accessories (e.g. charger, headset, USB cable) should not be disposed of with other household waste at the end of their working life. To prevent possible harm to the environment or human health from uncontrolled waste disposal, please separate these items from other types of waste and recycle them responsibly to promote the sustainable reuse of material resources.

Household users should contact either the retailer where they purchased this product, or their local government office, for details of where and how they can take these items for environmentally safe recycling.

Business users should contact their supplier and check the terms and conditions of the purchase contract. This product and its electronic accessories should not be mixed with other commercial wastes for disposal.

(For India Only)

This product is RoHS compliant.

For more information on safe disposal and recycling visit our website www.samsung.com/in or contact our Helpline numbers -

18002668282, 180030008282.

### **Terminology**

**OSD (On Screen Display)**\_\_\_\_ On screen display (OSD) allows you to customize on-screen settings to optimize the picture quality as required. You can change the screen brightness, tint, size and many other settings using menus displayed on the screen.

**Gamma**\_\_\_\_ The Gamma menu adjusts the grey scale that represents middle tones on the screen. Adjusting the brightness brightens the whole screen, but adjusting Gamma only brightens the medium brightness.

**Grey scale** Scale refers to levels of colour intensity that show variations of colour change from darker areas to brighter areas on the screen. Changes to the screen brightness are expressed with black and white variation, and grey scale refers to the medium area between black and white. Changing the grey scale through Gamma adjustment will change the medium brightness on the screen.

**Scanning rate** Scanning rate, or refresh rate, refers to the frequency of screen refreshes. Screen data is transmitted as it refreshes to display an image, although the refreshing is invisible to the naked eye. The number of screen refreshes is called scanning rate and is measured in Hz. A scanning rate of 60Hz means that the screen refreshes 60 times per second. The screen scanning rate depends on the performance of the graphics cards in your PC and monitor.

**Dot Pitch** The product and screen consist of red, green and blue dots. A shorter distance between the dots produces a higher resolution. Dot pitch refers to the distance between the shortest distance between dots of the same colour. Dot pitch is measured in millimeters.

**Horizontal Frequency**\_\_\_\_ Characters or images displayed on the monitor screen consist of numerous dots (pixels). Pixels are transmitted in horizontal lines, which are then arranged vertically to create an image. The horizontal frequency is measured in kHz and represents how many times horizontal lines per second are transmitted and displayed on the monitor screen. A horizontal frequency of 85 means that the horizontal lines that make up an image are transmitted 85000 times per second. The horizontal frequency is indicated in 85kHz.

**Vertical Frequency** One image is made of numerous horizontal lines. The vertical frequency is measured in Hz and represents how many images can be created per second by those horizontal lines. A vertical frequency of 60 means that an image is transmitted 60 times per second. The vertical frequency is also called "refresh rate" and affects screen flicker.

**Resolution** Resolution is the number of horizontal pixels and vertical pixels that form a screen. It represents the level of display detail. A higher resolution displays a greater amount of information on the screen and is suitable for performing multiple tasks at the same time.

E.g. A resolution of 1920 x 1080 consists of 1920 horizontal pixels (horizontal resolution) and 1080 vertical lines (vertical resolution).

**Plug & Play** The Plug & Play feature allows the automatic exchange of information between a monitor and PC to produce an optimum display environment.

The monitor uses VESA DDC (international standard) to execute Plug & Play.